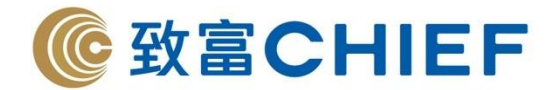

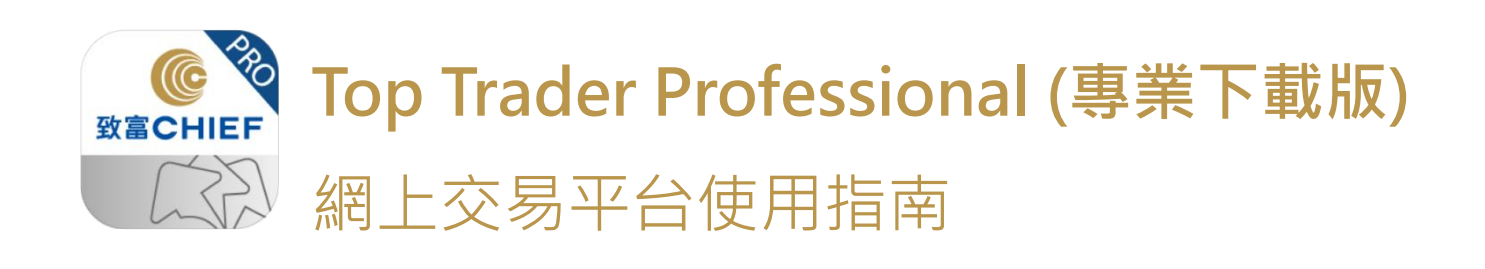

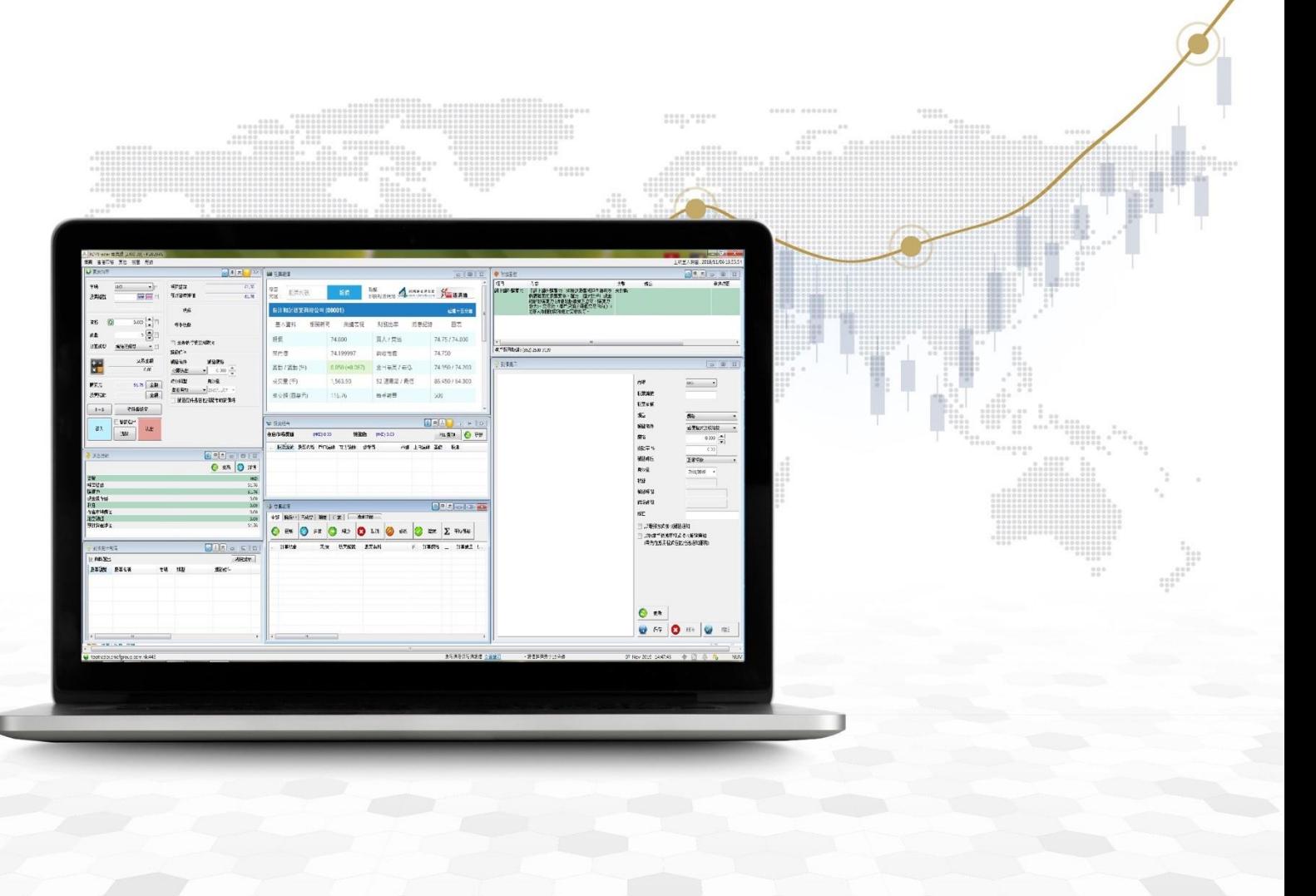

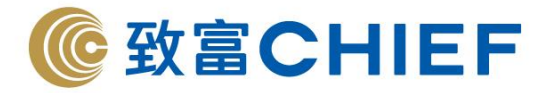

# 目錄

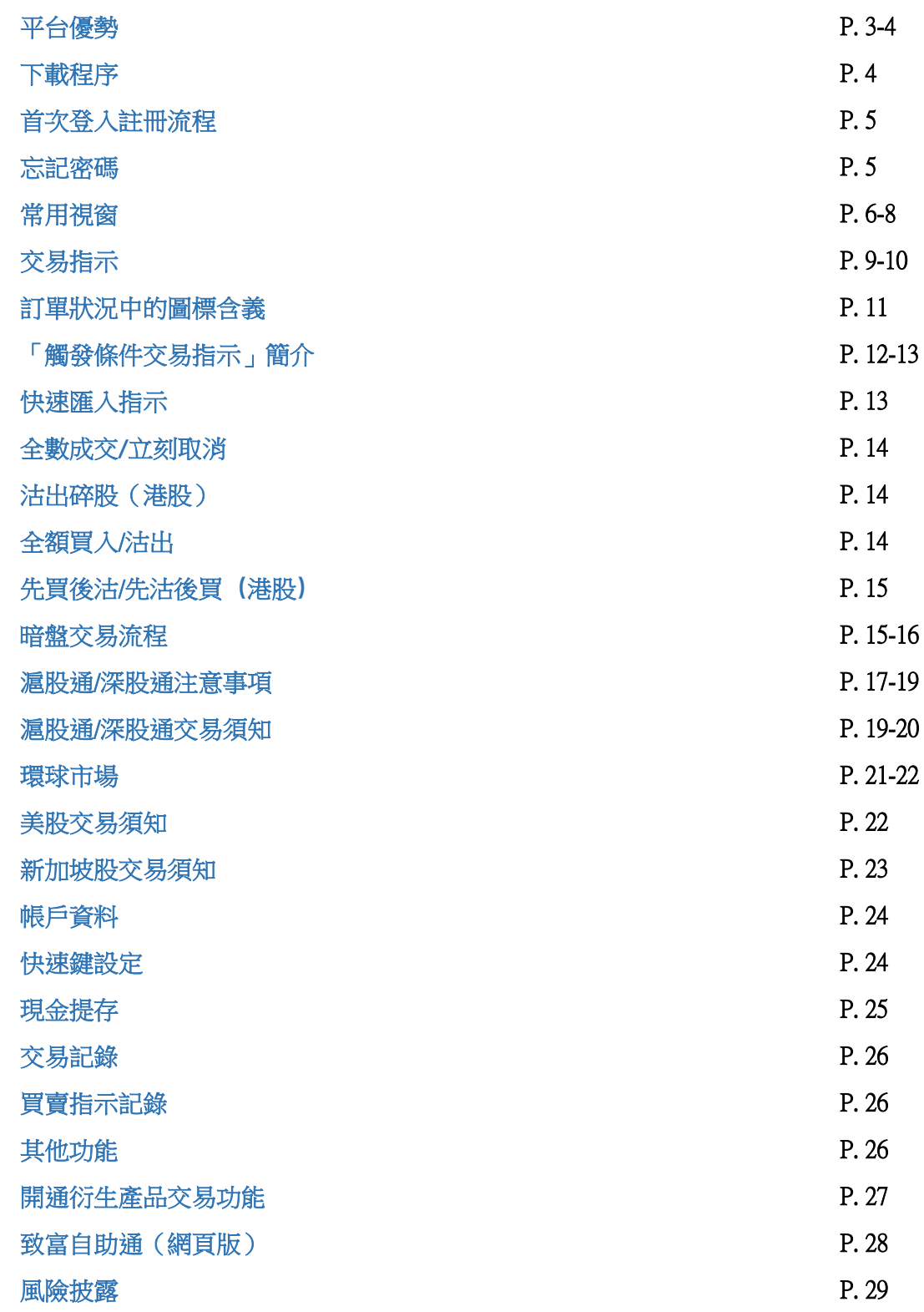

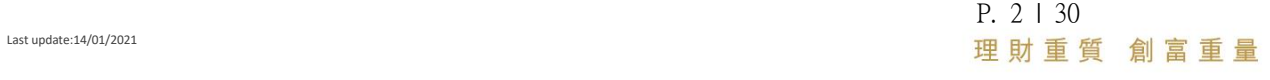

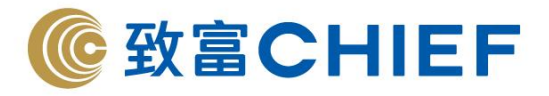

#### 平台優勢

### BMP 免費即時報價

Top Trader Professional 的交易指示(買入指示/沽出指示)及投資組合兩項功能均採用 BMP 基本市場報價提供現價讓投資者把握資訊,掌握投資先機。

## 先買後沽/先沽後買(港股)

先買後沽(先沽後買)盤讓客戶同 時設定買入及沽出同一隻證券的 指示。當買入(沽出)指示於有效 日期收市前全數成交,系統會按客 戶設定之差價自動買入(沽出)。

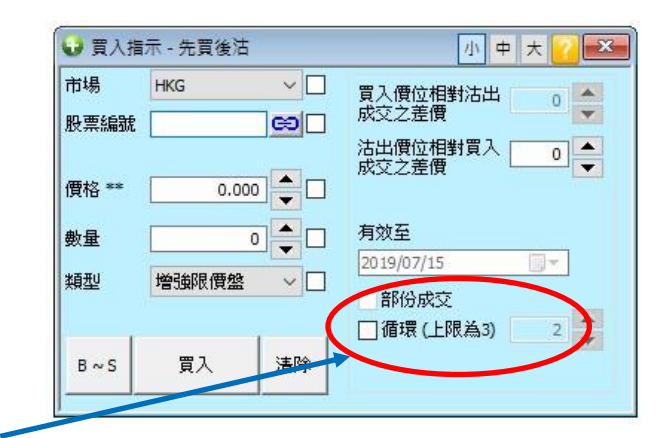

#### 客戶可設定循環買賣達最多三次

#### 暗盤交易

使用暗盤交易系統可於上市前,即 前一個交易日的 16:15 - 18:30 (全 日市)/14:15 - 16:30(半日市)率 先交易新股。系統提供 5 檔免費即 時串流報價,用戶只需要於 Top Trader Professional 發出指示,便可 於暗盤交易場進行交易。

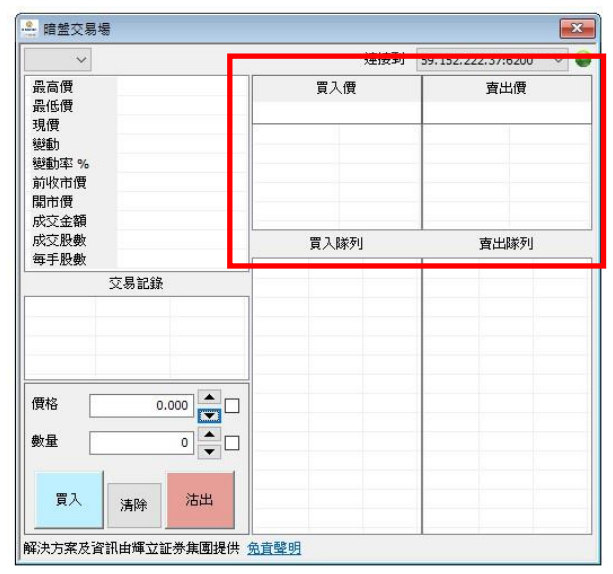

#### 交易指示-市價盤

市價盤是在持續交易時段,即:前 一個交易日的 09:30 – 12:00 及 13:00 - 16:00 以市場價格進價方 式,助客戶迅速捕捉機會的交易指 示,無須輸入價格。

市價盤無須輸入價格

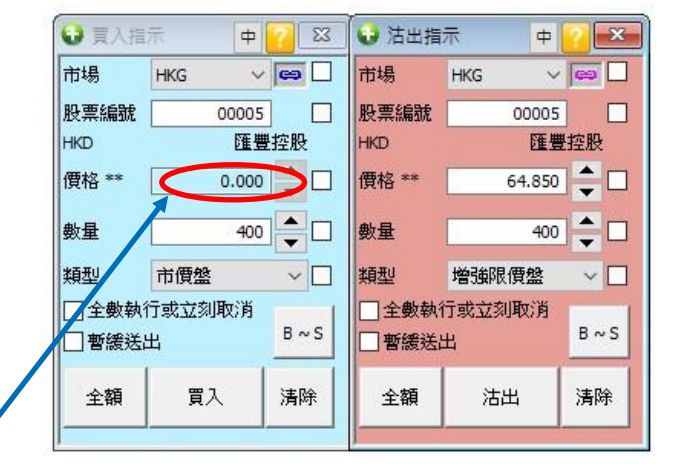

P. 3 | 30 理財重質 創富重量

Last update:14/01/2021

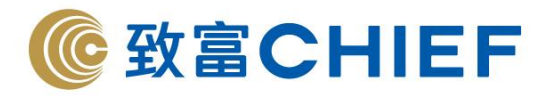

## 網上額外購買力

「網上額外購買力」根據客戶股票帳戶内持有及將要購買的股票質素,釐定一個大於戶 口現金結餘的購買力(持倉的股票質素越高,購買力越大),讓客戶買入股票前,無需在 戶口内準備全數股票價值之現金結餘,一按申請即可透過網上/手機進行買賣交易後,客 戶須於兩個交易日内(T+2)存入相關的款項進行交收。

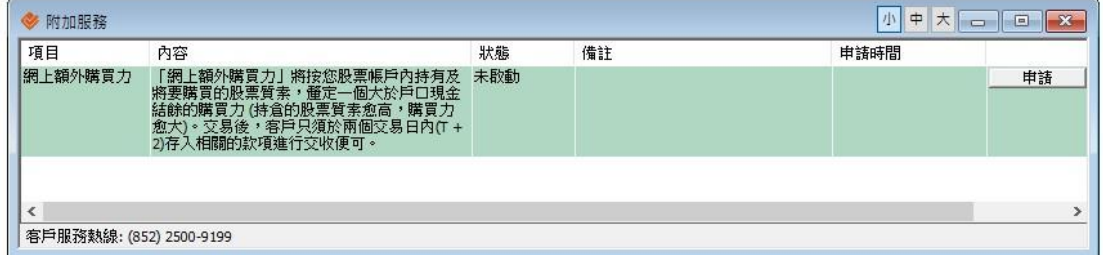

## P&L 查詢

Top Trader Professional 的投資組合功能中設有盈虧查詢功能。系統替客戶即時計算指定 日期内之收益,客戶可即時獲得全盤投資計劃中的資訊。最早可追溯至 2015 年 1 月。

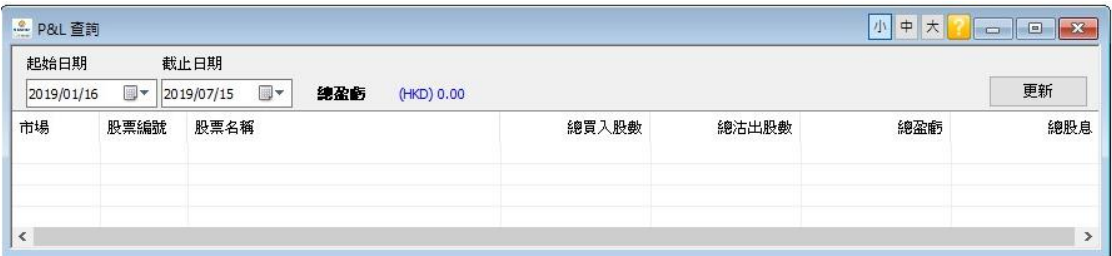

#### 下載程序

客戶先進入本公司網頁 ([https://www.chiefgroup.com.hk](https://www.chiefgroup.com.hk/)),並於右上方按「登入」,然後 選擇 「TOP TRADER 專業下載版」 按「下載」並安裝,使用時無需安裝其他驅動程式。

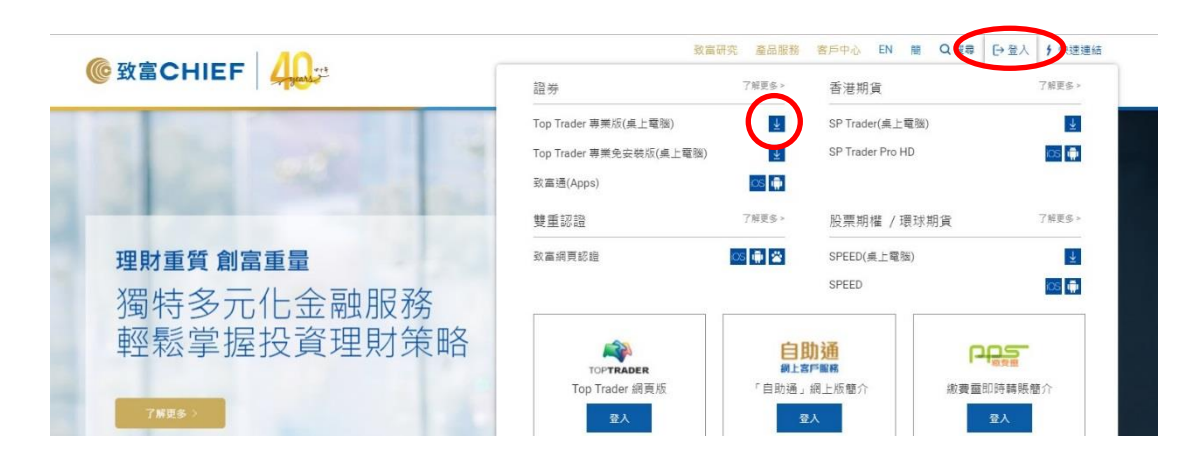

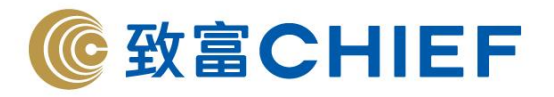

#### 首次登入註冊流程

客戶首次登入 Top Trader Professional 時需要輸入登入帳號、登入密碼、部分身份證號碼 及登記手提電話號碼註冊。

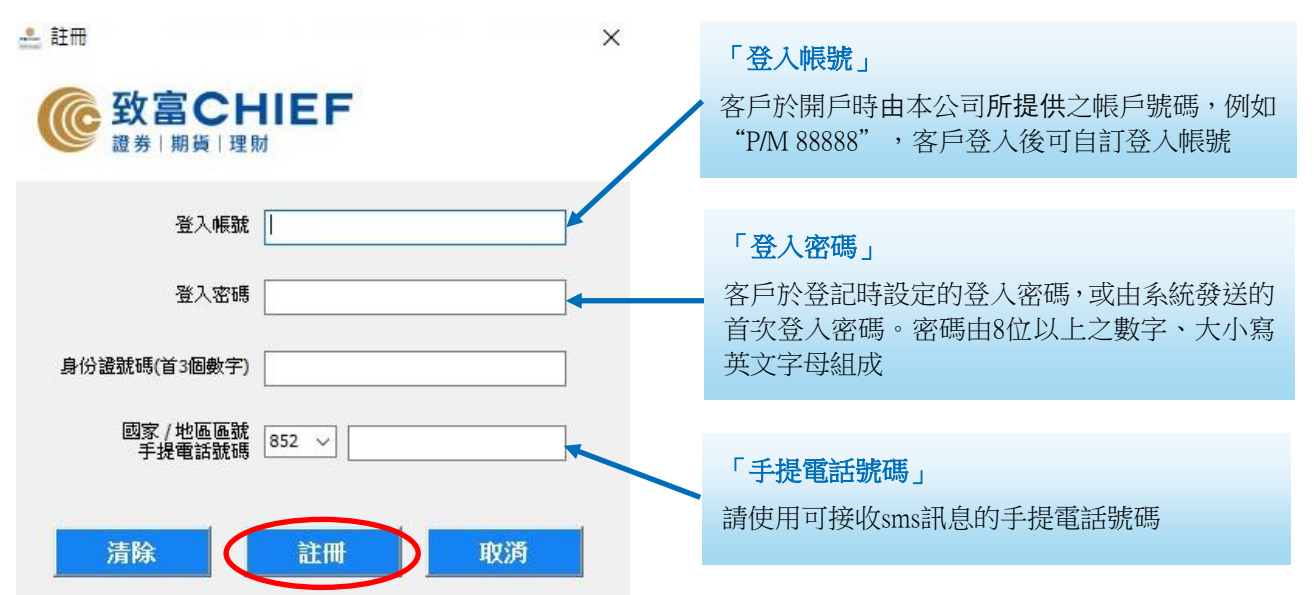

輸入以上資料後按「註冊」,系統會發送 sms 訊息給客戶,然後客戶輸入在手機 sms 訊 息中的 6 位數字驗證碼,便可完成註冊。

#### 忘記密碼

如客戶忘記登入密碼,請先按 「忘記密碼」,選擇帳號類型及新密碼接收方式,然後 在 「登入名稱」 、「身份證首三數字」、「手機號碼」 及 「出生日期」 輸入開戶時 填寫的資料,新密碼將經客戶選擇的新密碼接收方式發送給客戶。**爲保障客戶資金安** 全,若連續輸入密碼錯誤 10 次,系統將會自動封鎖帳戶,直至客戶主動聯絡客戶支援 中心熱綫(852) 2500 9199。

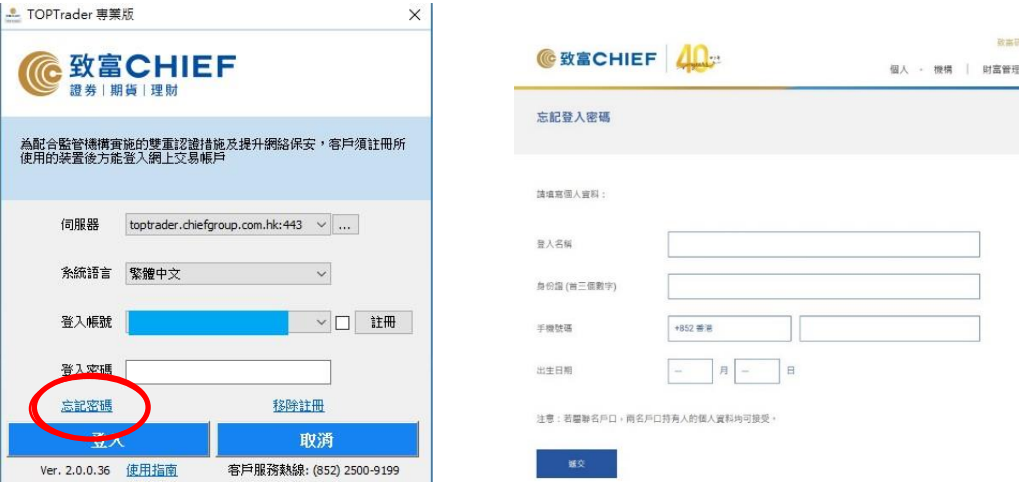

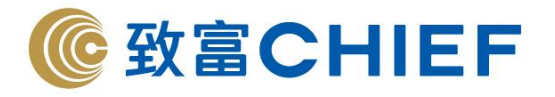

#### 常用視窗

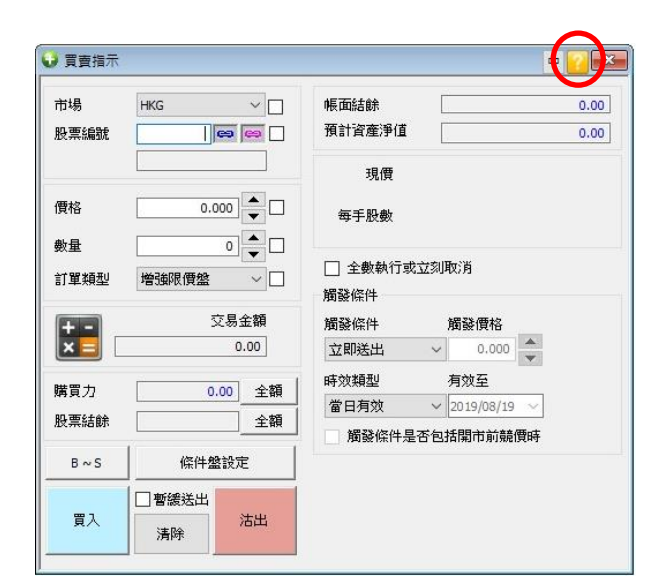

#### 1...買賣指示

提供港股/ A 股市場的交易指示, 並提供即時報 價。使用指南按右上角

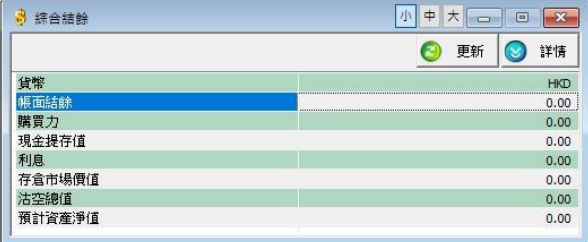

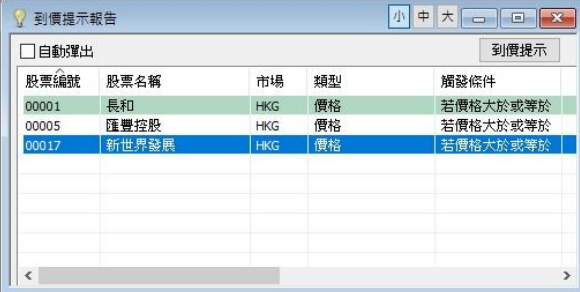

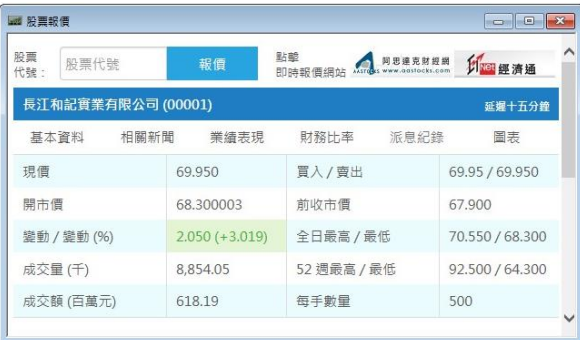

#### 2. 綜合結餘

提供帳面結餘、購買力、現金提存值、利息、存 倉市場總值、沽空總值及預計資產淨值等資料

#### 3. 到價提示報告

客戶可於「7. 到價提示」中設立提示條件,當股 價到達某價值時,系統將發出通知。客戶則可於 到價提示報告版面中得知訊息

#### 4. 股票報價

即時報價為收費服務

本公司提供多款即時串流報價系統予客戶選擇, 分別有阿思達克(AASTOCK)、經濟通(ETNET) 及天滙財經 (MEGAHUB),詳情請致電(852) 2500 9199 客戶支援中心查詢

延遲報價為免費服務

顯示之報價為十五分鐘延遲之報價

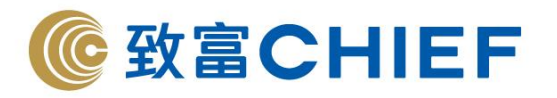

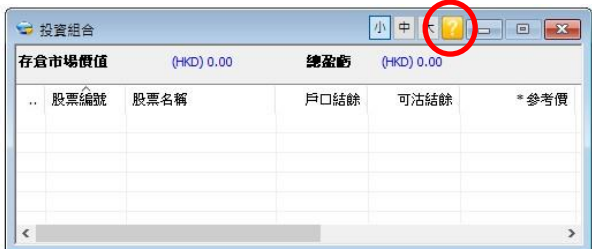

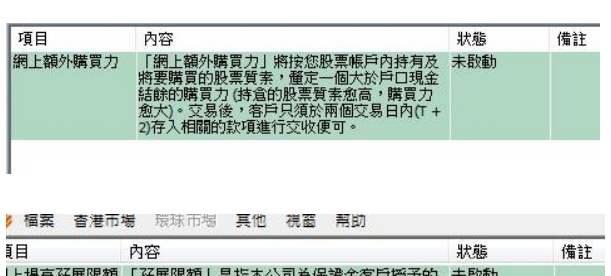

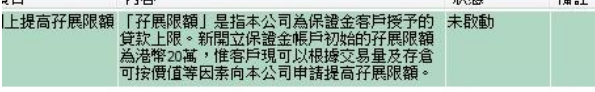

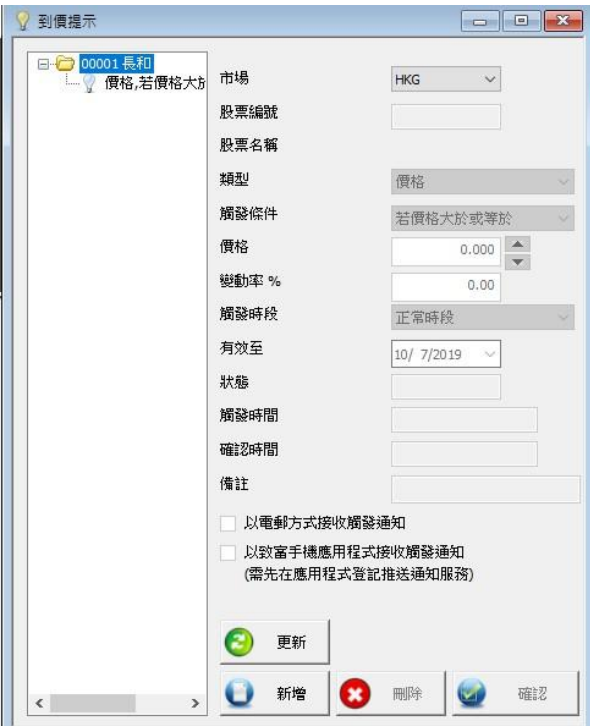

## 5. 投資組合

顯示帳戶的股票持倉狀況及盈虧查詢。使用指 南按右上角

#### 6. 附加服務

現金托管帳戶:「網上額外購買力」將按帳戶内 持有的股票質素,提供額外購買力。讓客戶買入 股票前,無需在戶口内即時準備全數股票價值 之現金結餘,即可透過網上/手機進行買賣。 孖展帳戶:新開的孖展帳戶内有 20 萬貸款上限。 客戶可根據交易量及存倉股票價值,透過附加 服務提高孖展限額

#### 7. 到價提示

客戶可設立提示條件,當股價到達某價值時,系 統將發出通知。客戶則可於「3. 到價提示報告」 中版面中得知訊息

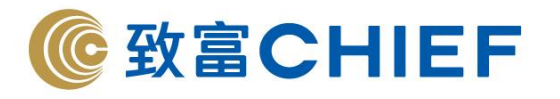

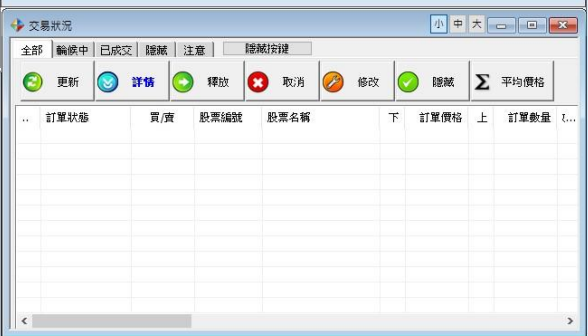

#### 8. 交易狀況

客戶可以在「交易狀況」內查看所有交易指示的 執行情況,亦可更改或取消交易指示。選擇「更 改」或「取消」功能可對未成交的指示作更改或 取消

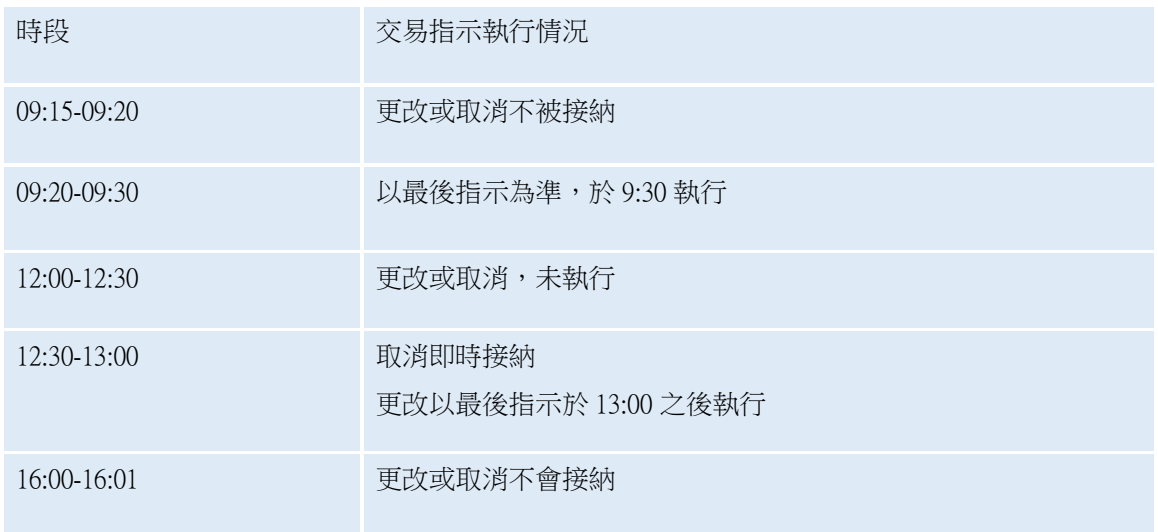

 $\overline{a}$ 

## 交易查詢有多項選擇,分別為更新、詳情、釋放、取消、修改、隱藏及平均價格。

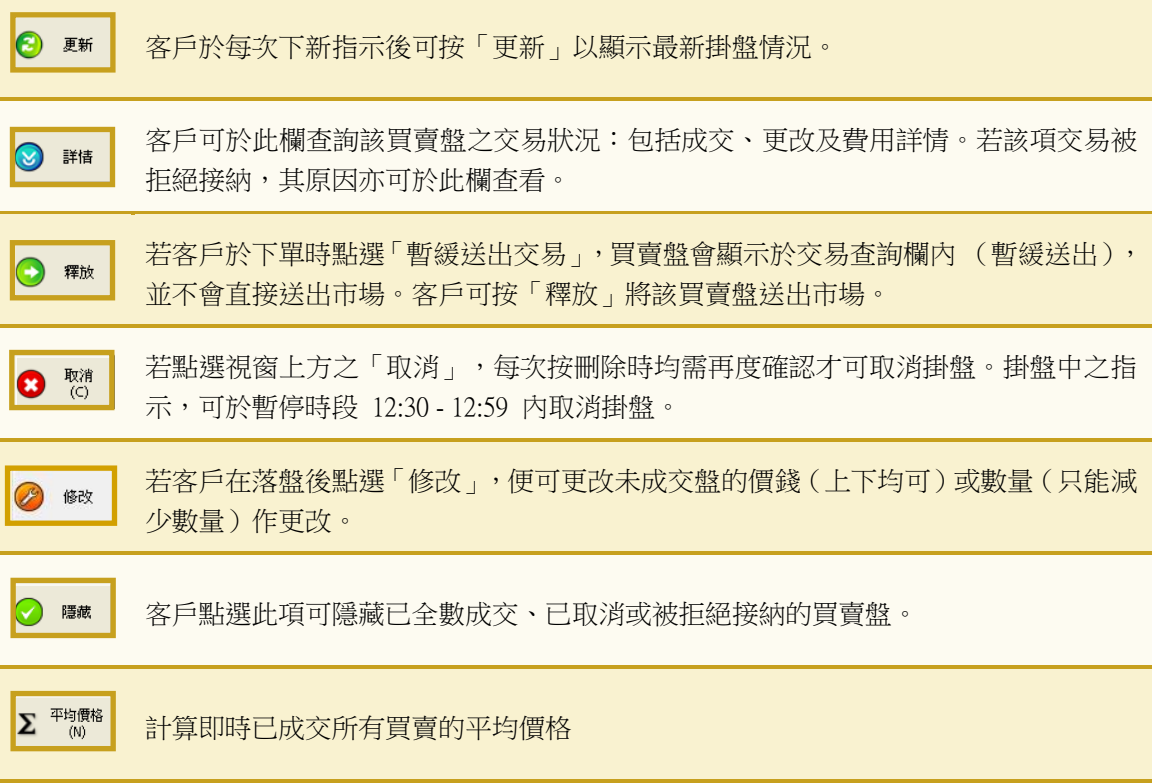

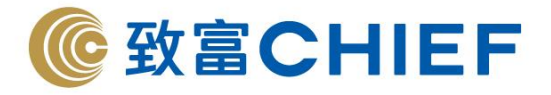

#### 交易指示

交易指示有四種,分別為競價盤(AO)、增強限價盤(EL)、市價盤(MO) 及特別限價 盤(SL)。

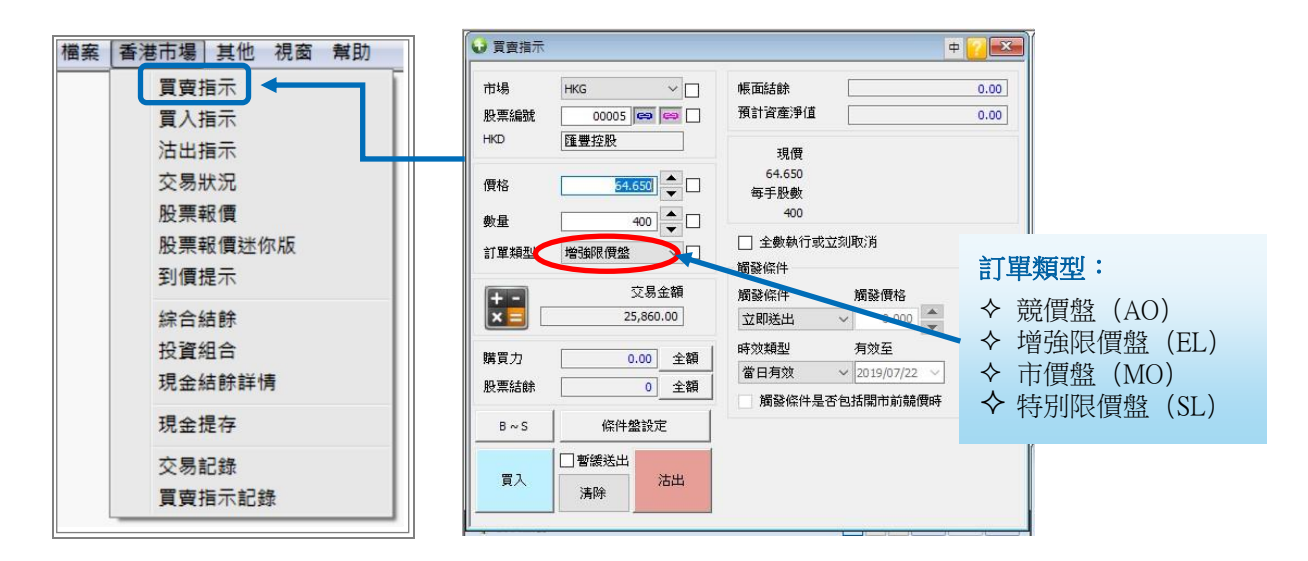

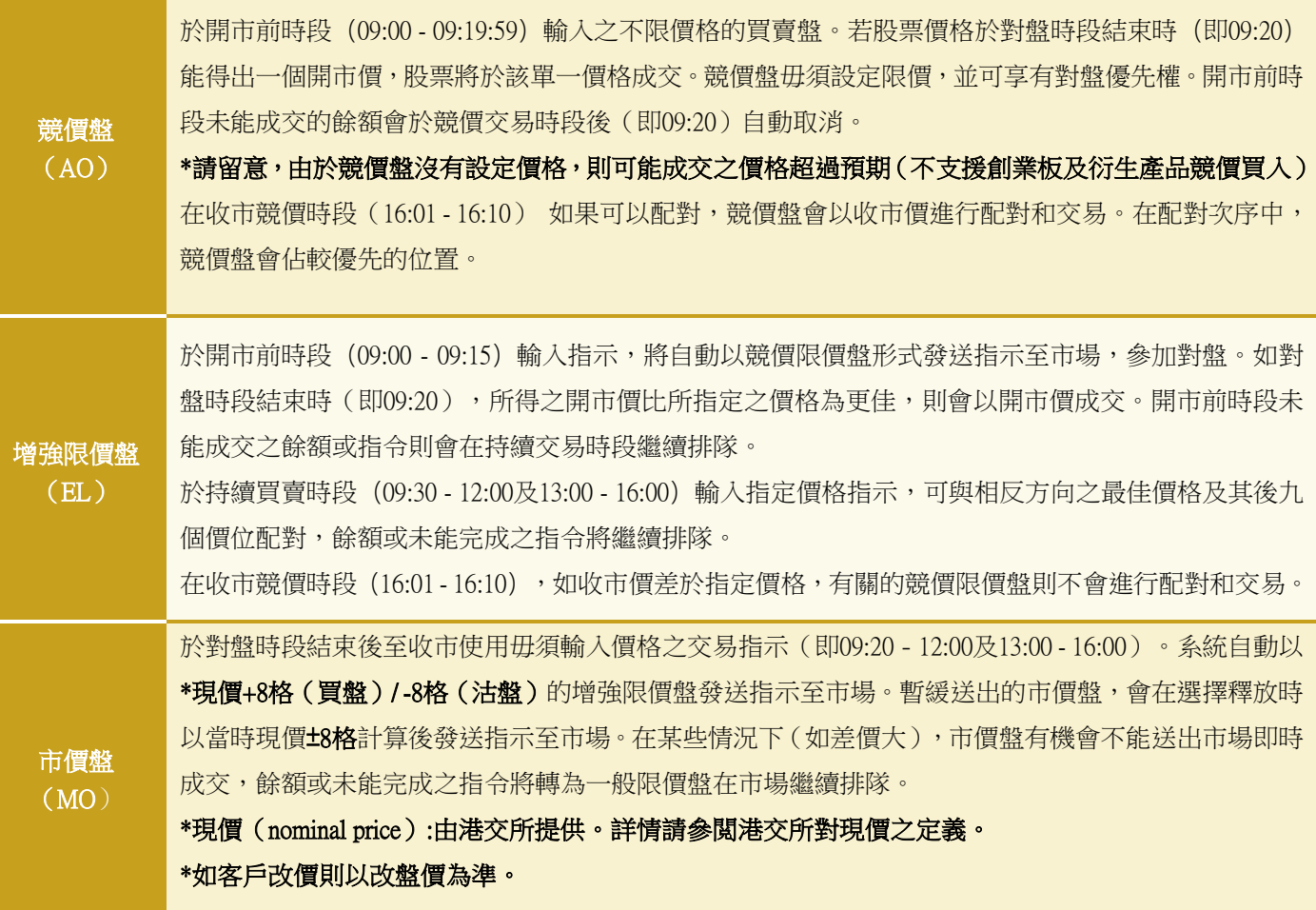

P. 9 | 30

理財重質 創富重量

Last update:14/01/2021

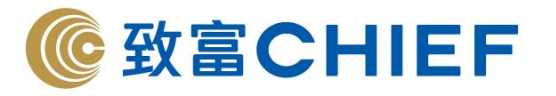

特別限價盤  $(SL)$ 

於持續買賣時段 (09:30 - 12:00, 13:00 - 16:00) 輸入有指定價格買賣盤,可與相反方向之最佳價格及其 後9個價位配對。餘額或未能完成之指示則會自動取消。

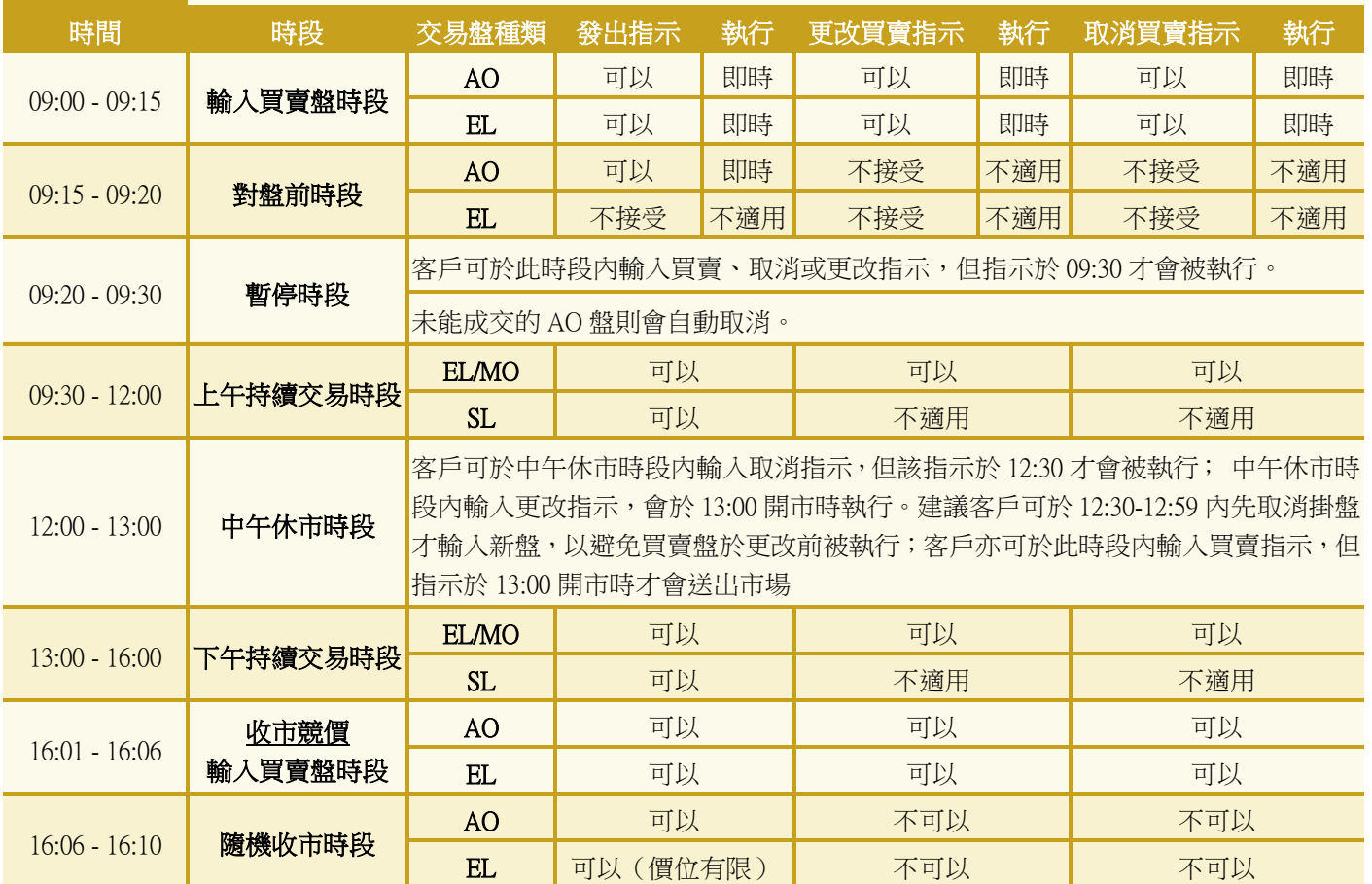

#### 交易指示被拒絕有以下幾種可能,客戶可於交易狀況按 「詳情」瀏覽:

- 指示輸入價格與市場價格相差太遠:如持續交易時段超過現價的 24 個價位、或開市 前時段超過 80 個價位
- 進行電子交易沽貨時沒有該證券存貨
- 買貨時現金不足或交易金額超過信貸限額
- 於不適合的交易時段輸入不當的交易指示類型或不正確價格
- 如交易產品為牛熊證、窩輪、ETF、槓桿反向產品或界内證而未開通風險評估,需 於分行或系統填寫問卷以確認知悉相關風險
- 進行外幣結算之產品但未持有該類貨幣
- 進行國内滬股深股交易,但未同意「中華通」資料收集聲明

## \*如上述原因未能解釋指示被拒問題,可致電股票落盤熱線(852) 2500 9118 查 詢。

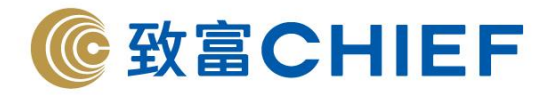

l

Ξ

## 訂單狀況中的圖標含義(適用於港股與滬/深股)

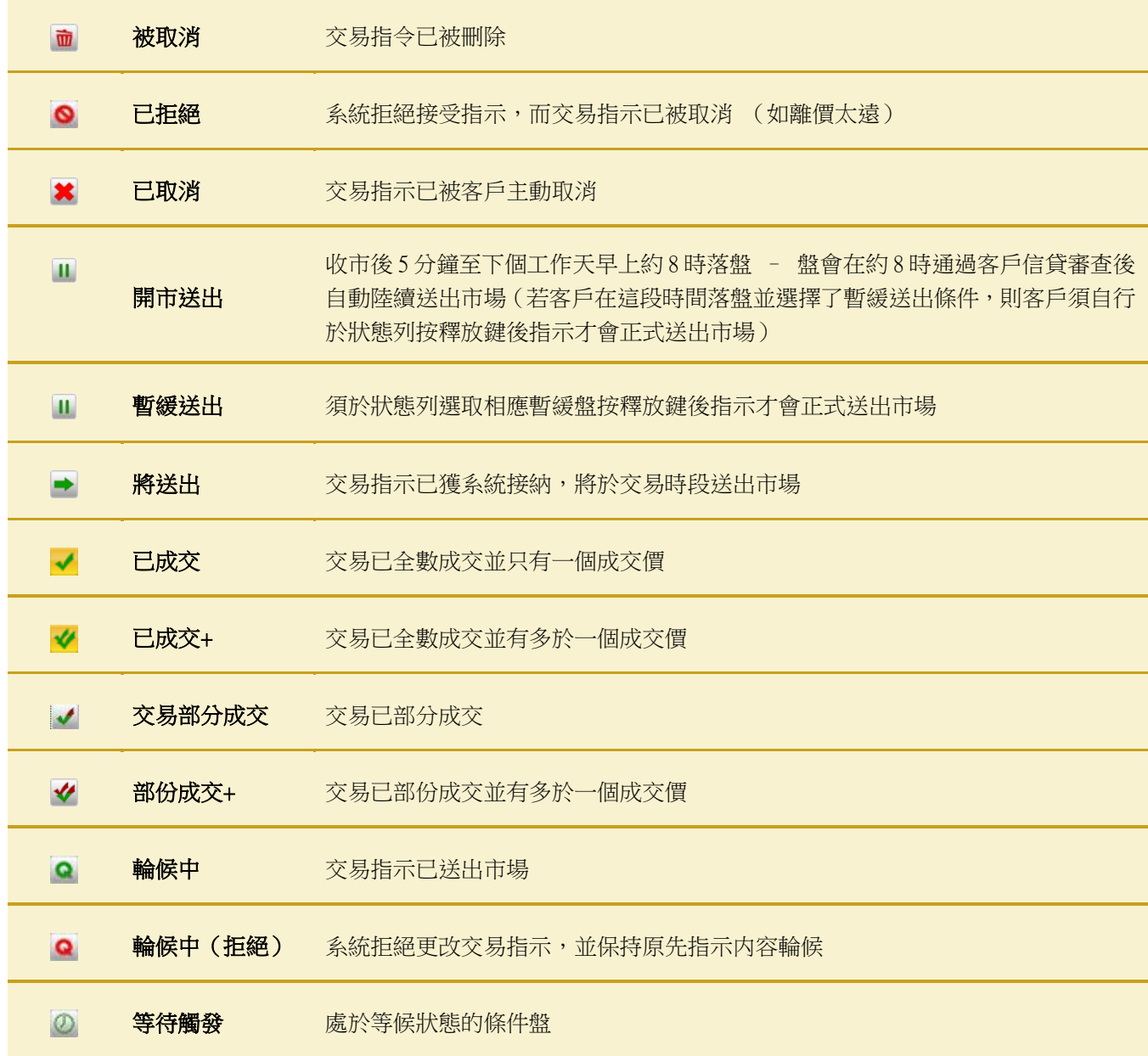

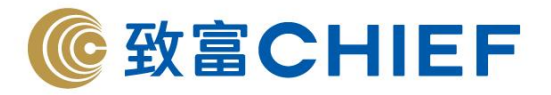

### 「觸發條件交易指示」簡介

「觸發條件交易指示」讓客戶可自行設定止賺、止蝕盤;另外亦可發出長達 60 日交易 指示。當股票價格 (可選擇是否包括競價時段) 觸及或超越設定之觸發價格,該買賣 指示就會送出市場。如設有觸發價格的買賣指示在「有效期限」內被觸發而釋放出市場, 而買賣指示未能在當天成交,該觸發條件將會被消除,並會在接着的有效期限內每日直 送出市場。由於市況有變動,直送市場的原條件盤有機會未能成功排盤。

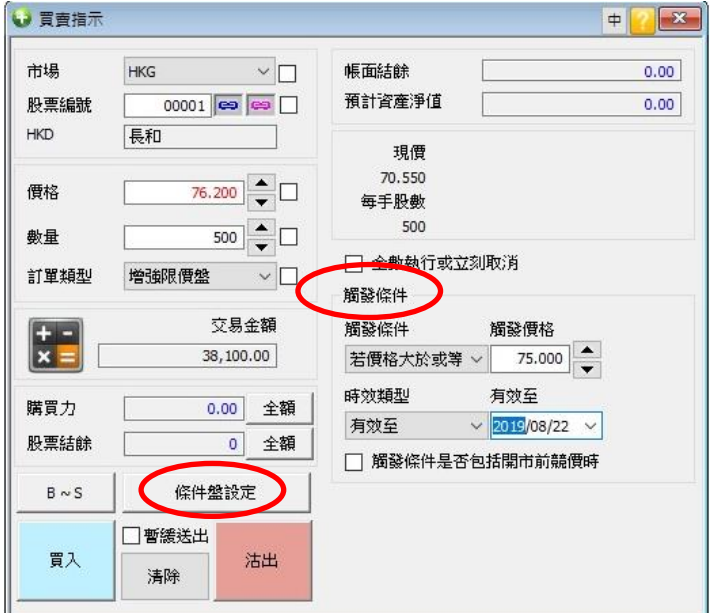

客戶先按「條件盤設定」,彈出右方視窗,即可輸入設有條件限制的買賣指示。指示主要 分為「觸發價格」及「有效期限」兩項,兩項條件可同時存在,且成交前可隨時取消。

#### 注意:-「觸發價格」及「有效期限」不支援市價盤

#### -「觸發價格」及「買賣價格」必須在 24 個價位以內

例子 1:長和升穿 75 元,發 76.2 元沽出盤出市場 落盤方式:

- 1. 「價格」輸入 76.2
- 2. 「觸發價格」輸入 75
- 3. 「有效至」選擇條件有效期
- 4. 按「沽出」

例子 2:長和跌穿 75 元,發 74 元買入盤出市場 落盤方式:

- 1. 「價格」輸入 74
- 2. 「觸發價格」輸入 75
- 3. 「有效至」選擇條件有效期
- 4. 按「買入」

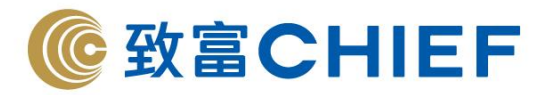

## 有效期限

- 該指示將在有效期限內每天自動送出市場直至被成功執行或被交易所否決
- 「有效期限」指示最多可輸入連續 60 天(包括非交易日,如屬非交易日則不會送出 市場),買賣指示均會在有效期限內每一個交易日自動送出市場
- 客戶於網上輸入的條件限價買賣指示,在成交前可自行更改股票價格及減少股數。 如需更改買賣指示內的相關限制條件,則必須自行取消再重新輸入
- 客戶買賣指示的條件限制只能由客戶更改,而取消買賣指示則可由客戶自己或指示 投資服務部職員執行

#### 注意事項 :

- 1. 所有「有效期限」指示成交的餘數(如有)將會在下一個有效交易日送出市場。
- 2. 如「有效期限」指示因任何原因被取消 (包括但不限於價格問題、停牌等被交易 所取消;因餘額足或貨存不等被系統取消;客戶自行取消),該「有效期限」指示 將被取消,不會再於往後交易日送出市場。
- 3. 所有條件限制盤均會先扣除客戶的購買能力 (買入指示) 或股票存貨 (賣出指 示),如未能通過系統檢測則該指示會被取消。
- 4. 如需輸入下一交易日之指示,可於收市後 5 分鐘 (約 16:15 後) 發出的指示。 客戶須注意設定的「買賣價格」可能因不同種類盤機制,及距離市場現價價位的限 制,出現買賣指示被拒絕而未能有效釋放送出市場,使用前請閱讀相關風險披露。

## 快速匯入指示

客戶可按「投資組合」或交易狀況視窗左邊的方格 ■,下單指示會自動匯入指定的買 入/沽出視窗。

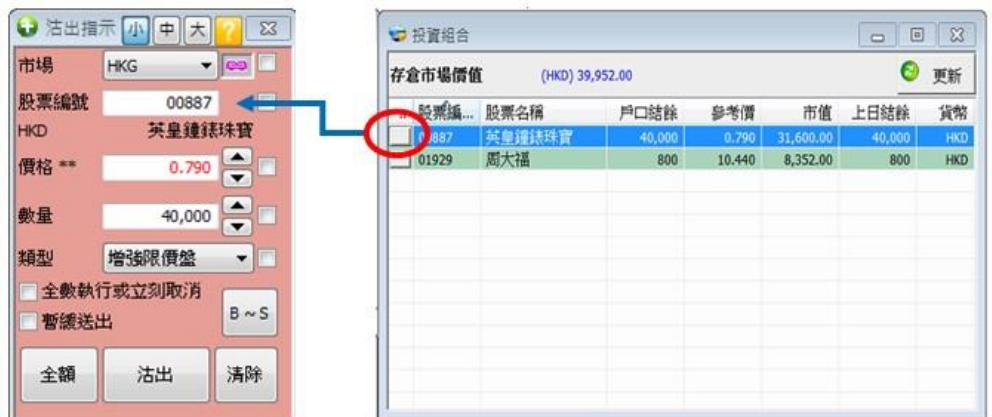

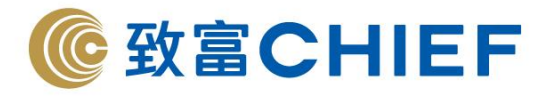

#### 全數執行**/**立刻取消

當客戶選取這個功能,所有發出的買賣指示只會在即時,以及全部股數成交的情況下才 會執行,否則自動取消,並不會有部份成交的情況。點選此功能的指示將不會於市場輪 候。

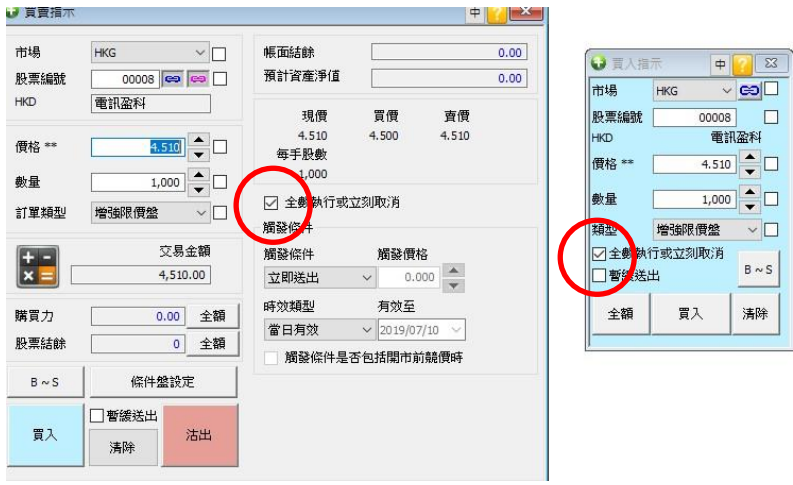

## 買入/沽出碎股(港股)

在香港市場,不夠一手股數的證券稱為碎股。客戶可透過電話落盤、致富網頁版交易平 台、Top Trader Professional 或致富通 APP 沽出碎股。一般情況下,碎股的沽出價將較現 價為低。若客戶的存倉有碎股,亦可透過平台買入/沽出碎股,並在數量的位置填寫碎股 數量。(可致電股票落盤熱線(852) 2500 9118 查詢碎股價格)

## 全額買入/沽出

此按鈕系統會自行計算客戶可買入/沽出該股票的最大數量。在買賣方面,右按一下按鈕 可選擇「3/4」,「1/2」,「1/4」或「全額」。

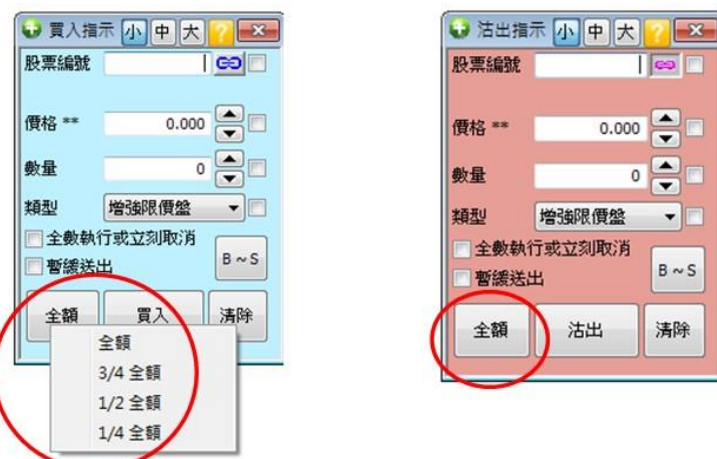

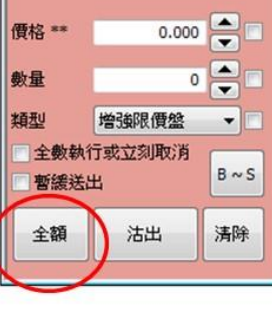

**Testin** 

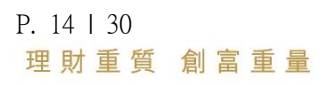

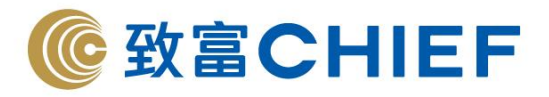

## 先買後沽/先沽後買 (只適用於港股)

先買後沽/先沽後買盤讓客戶同時設定買入及沽出同一隻證券的指示。當買入/沽出指示 於有效日期收市前全數成交,系統會按客戶設定之差價自動沽出/買入,更可設定循環自 動買賣達 3 次。先沽後買盤必須要客戶倉內有足夠股票方能處理。

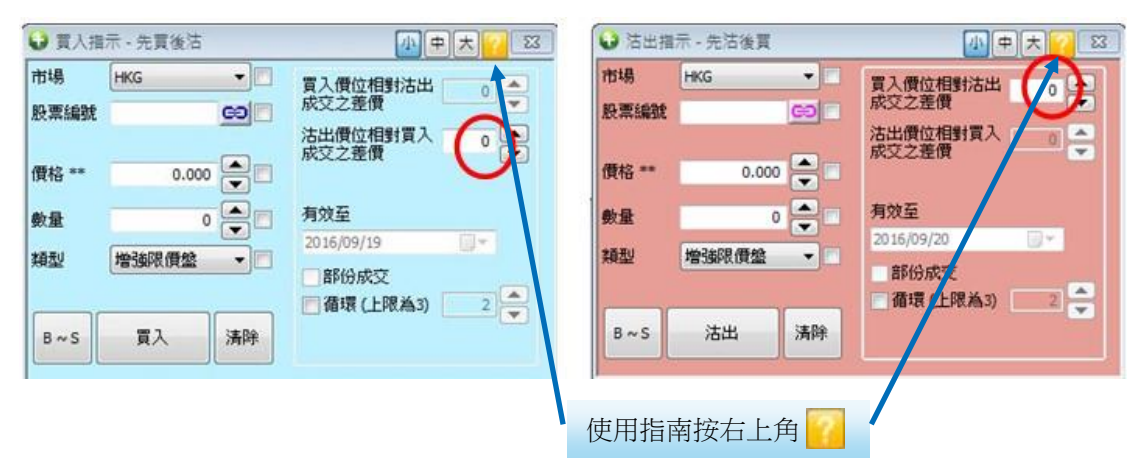

#### 暗盤交易流程

1. 登入後,選取左上角的相關欄目 選取「香港市場」,然後按「買賣暗盤指示」,再選擇買入/沽出暗盤。

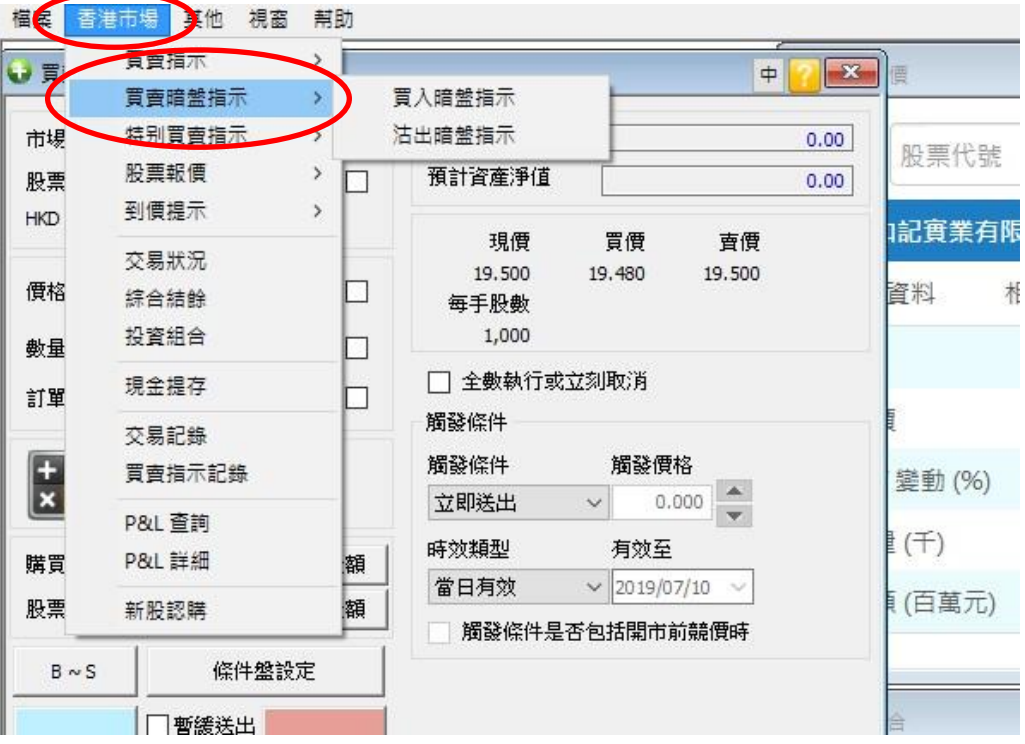

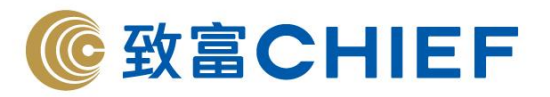

2. 如果當日設有暗盤,系統會於 16:13 後顯示相關股票資料,客戶可於 16:14 開始落盤。

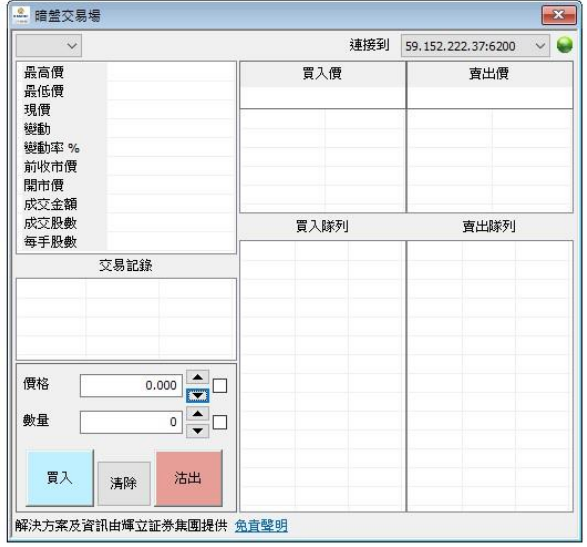

3. 輸入價格及數量,按買入/沽出。 檔案 香港市場 其他 視窗 幇助

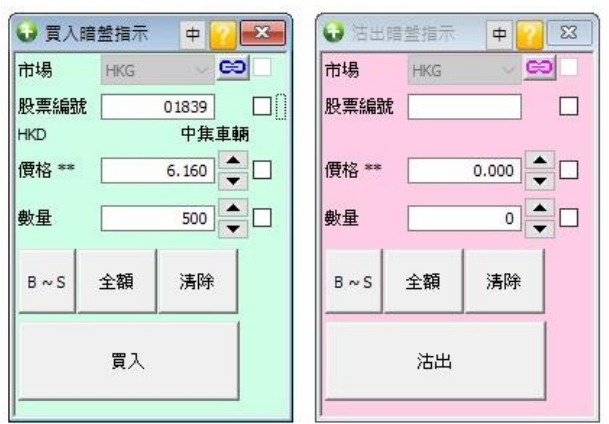

- 4. 買賣指示確認,按確定送出交易指示。
- 5. 送出交易指示後如標示為「輪候中」,代表該指示已送達暗盤交易場。如有關指示未 能符合規定,可能會於數分鐘內被取消。如欲了解指示狀態,可在交易狀況內查閱。

#### 注意事項

- 1. 系統不支援修改盤,只可以取消舊盤,再落新盤。
- 2. 接受輸入價位掛盤為上/下限 50 格,直買直沽為上/下限 5 格。
- 3. 輸入暗盤指示後,系統顯示為「輪候中」,僅代表指示送達暗盤交易場,暗盤交易 場可能因交易擠塞而延後處理。客戶需留意暗盤交易場當時之報價,於開市繁忙/ 多盤時段,如直買/直沽,相關指示有機會延後數十秒至數分鐘才能執行,並以最後 交易場成交/下單情況為準。
- 4. sms 訊息覆盤功能也適用於暗盤。

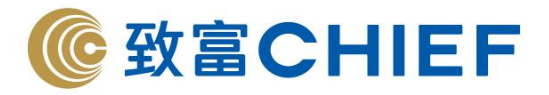

#### 滬股通/深股通注意事項

## 報價及買賣指示

1. 上海/深圳股票報價:

圖中滬股/深股報價每 5 秒自動更新一次 選擇股票並點擊「移上/移下」,可改變股票排列次序。

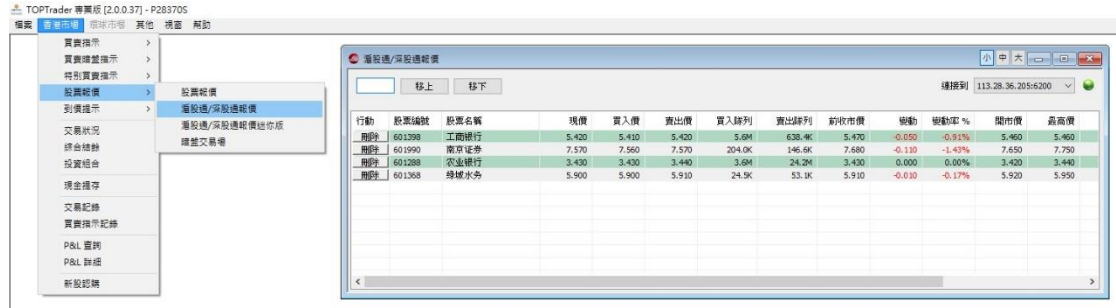

2. 上海/深圳股票報價迷你版設有具備快速連結至買賣指示。

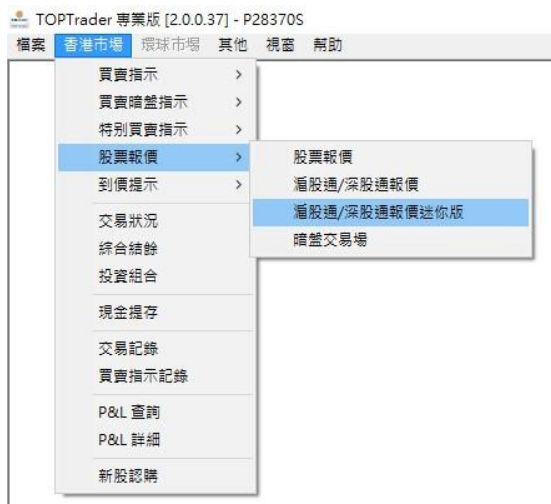

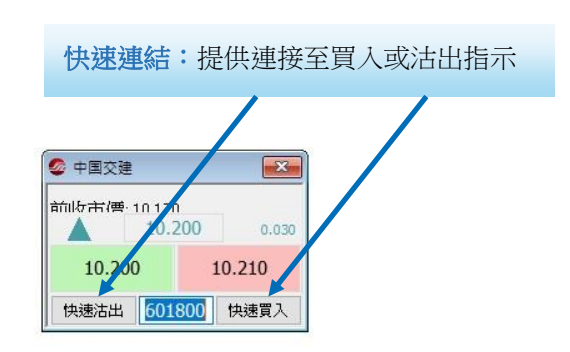

3. 與港股買賣指示比較。

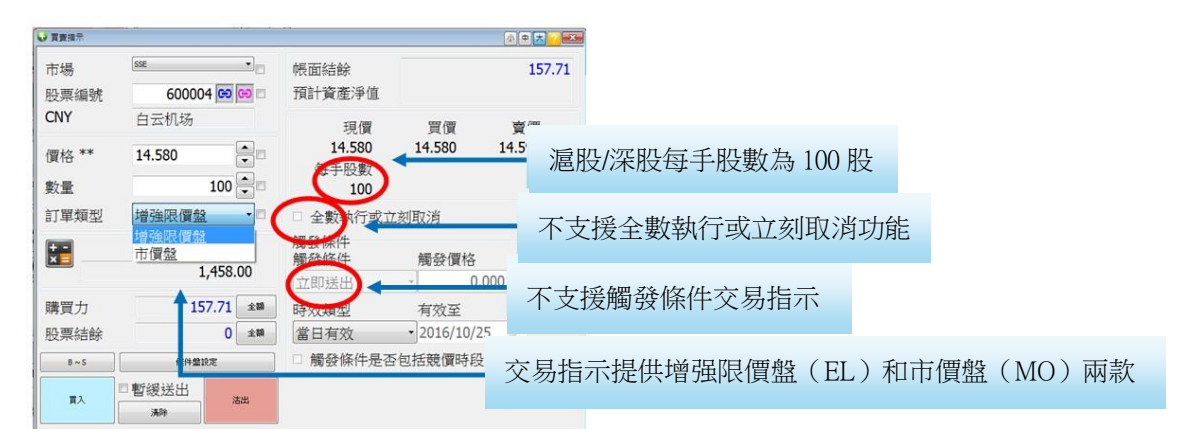

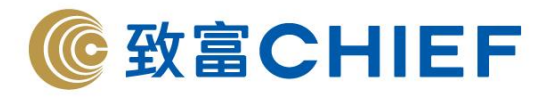

4. 交易狀况:已發出的交易指示只能取消,不能更改。

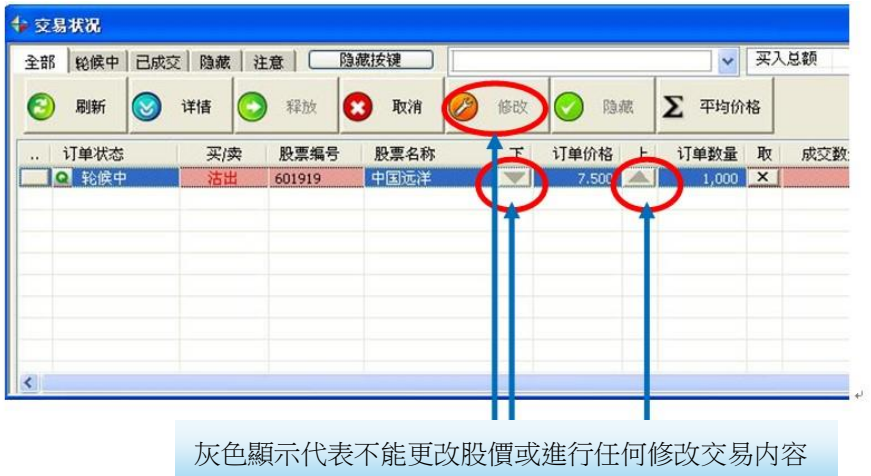

投資組合:顯示帳戶的股票持倉狀況

由於 A 股設有 T+1 交收規定, 投資者不可即日沽出當天買入之股票。交易系統會按客戶 當日之交易紀錄自動計算「可沽結餘」。

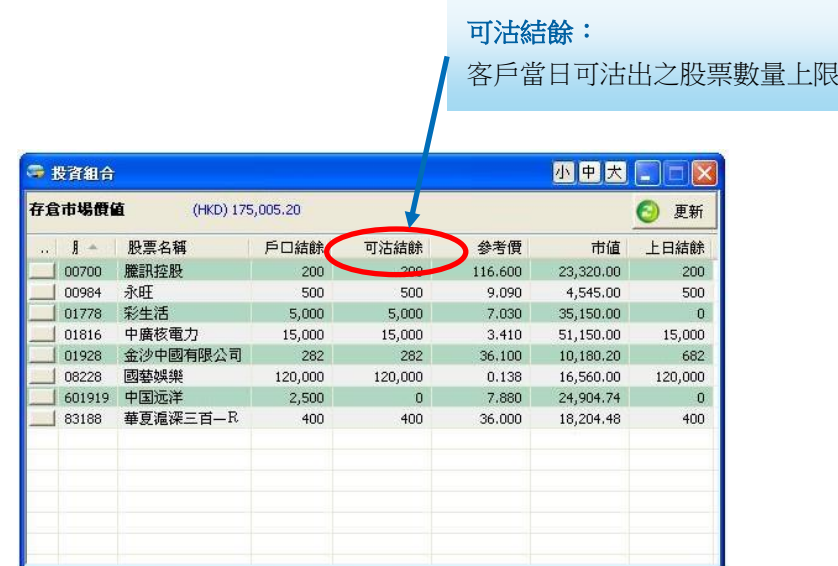

## 「現金結餘詳情」設有「T+1 到期金額」

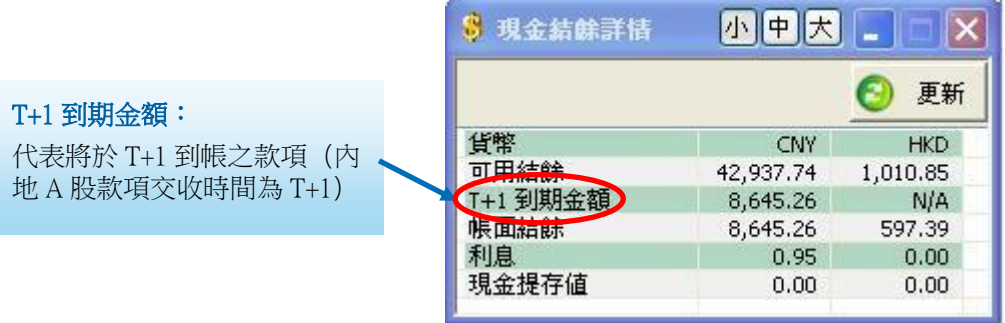

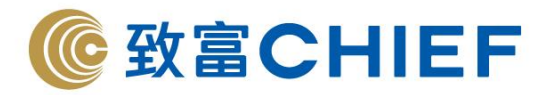

## 掛盤價格限制

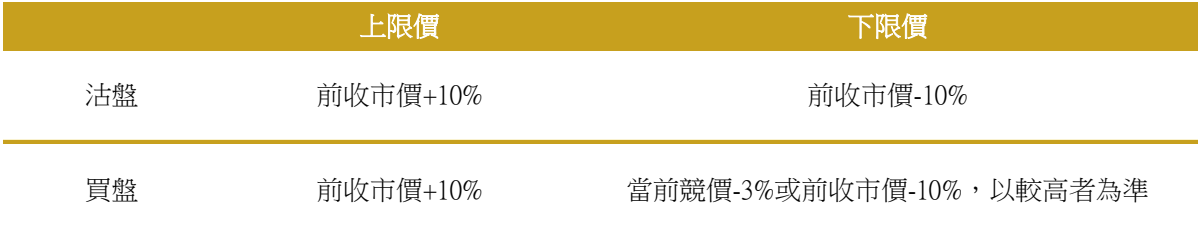

## 市價盤(MO)

落盤價位會定在前一個交易日收市價的+/-10%(買盤+10%,賣盤-10%)以四捨五入的 形式送出市場。

#### 沽出碎股

客戶只可沽出碎股,不能買入碎股;沽碎股必須一次性將全數碎股沽出,例如有 207 股,輸入沽出數量可以是 7、107 或 207 股,但不可以是 3 股、14 股或 205 股。

## 滬港通/深港通交易須知

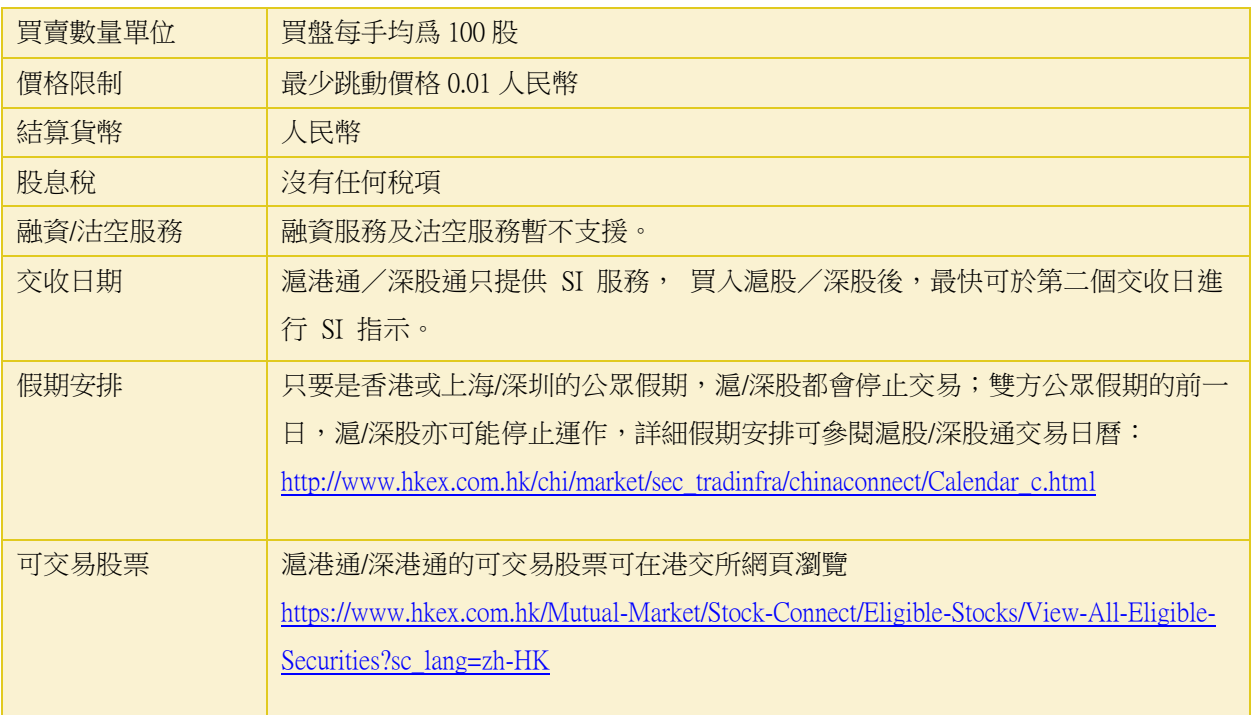

#### 滬港通/深港通交易市場開放時間

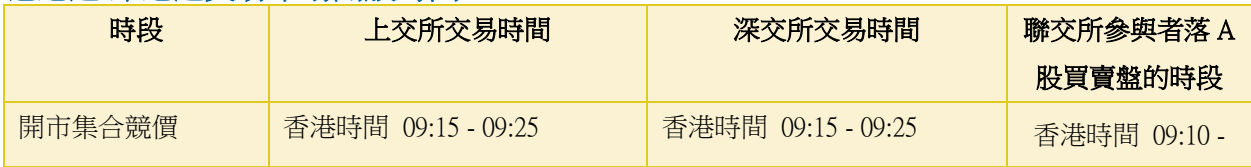

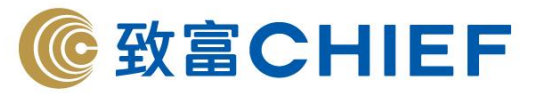

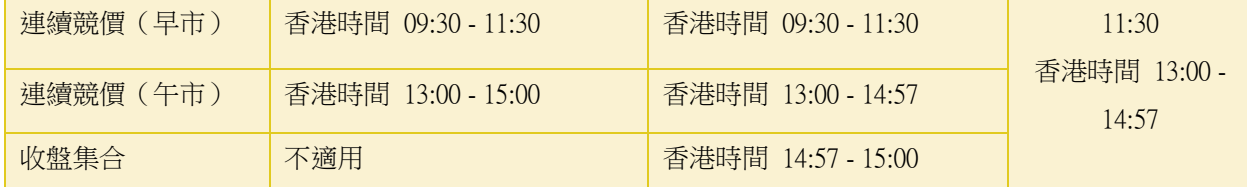

注意:於 09:20-09:25、14:57-15:00 時段,上交所/深交所不接受取消買賣盤的指示。於 09:10-09:15、09:25-09:30、12:55-13:00 時段,上交所/深交所不會處理任何指示,直至開市 為止,但聯交所仍接受買賣盤訂單及取消買賣盤的指示,在開市集合競價時段未被撮合 的買賣盤訂單將自動進入連續競價時段,深股在連續競價時段未被撮合的買賣盤訂單將 自動進入收盤集合競價時段。

#### 假期安排

只要是香港、上海或深圳的公眾假期,滬股/深股都會停止交易。雙方公眾假期的前一 日,滬/深股亦可能停止運作,詳細假期安排可參閱滬股/深股通交易日曆: [http://www.hkex.com.hk/chi/market/sec\\_tradinfra/chinaconnect/Calendar\\_c.html](http://www.hkex.com.hk/chi/market/sec_tradinfra/chinaconnect/Calendar_c.htm)

#### 滬股通、深股通可買賣股票

[https://www.hkex.com.hk/Mutual-Market/Stock-Connect/Eligible-Stocks/View-All-Eligible-](https://www.hkex.com.hk/Mutual-Market/Stock-Connect/Eligible-Stocks/View-All-Eligible-Securities?sc_lang=zh-HK)[Securities?sc\\_lang=zh-HK](https://www.hkex.com.hk/Mutual-Market/Stock-Connect/Eligible-Stocks/View-All-Eligible-Securities?sc_lang=zh-HK)

#### 交易指示被拒絕有以下幾種原因,客戶可於交易狀況按「詳情 」瀏覽:

- 該股票不再屬於有關指數成份股
- 該股票被實施風險警示
- 該股票相應的 H 股不再在聯交所掛牌買賣或該股票在上交所已被停牌
- 每日跨境投資額度餘額降至零或已超過餘額
- 跨境投資總額度餘額少於每日額度
- 境外投資者對單個上市公司的持股比例總和超出 28%
- 指示價格超出價格限制範圍

若有關交易被拒絕接納,常見系統原因如下:

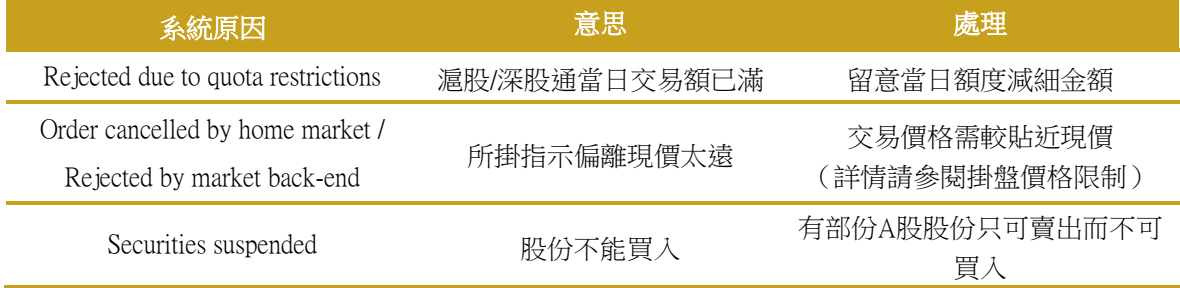

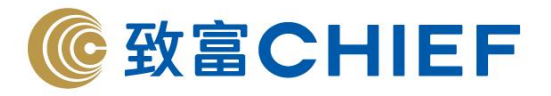

#### 環球市場

客戶只需使用港股戶口號碼登入 Top Trader Professional,即可同時進行港股、美股與新 加坡股之交易。

按右上角視窗切換到環球市場。

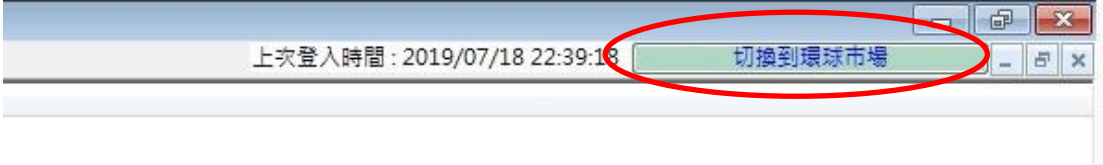

切換到環球市場後,客戶可進行美股及新加坡股交易。

操作:「環球市場」→「買賣指示」→「買入指示/沽出指示」

#### \*注意:市場要顯示 USEX 才可交易美股 \*注意:市場要顯示 SGX 才可交易新加坡股

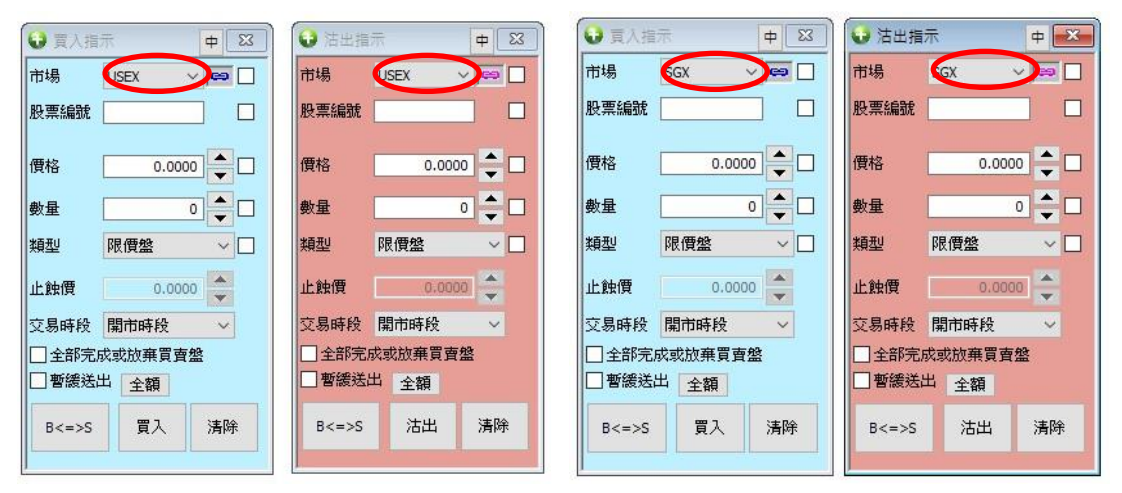

#### 操作:「環球市場」→「股票報價」客戶可在此查閲股票詳細資訊

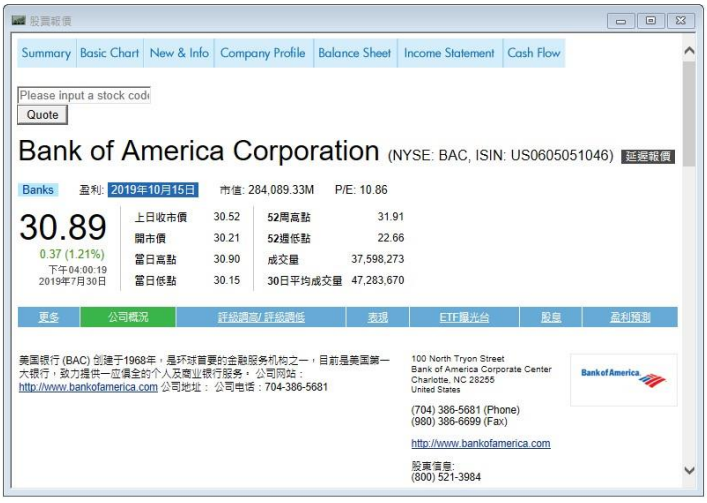

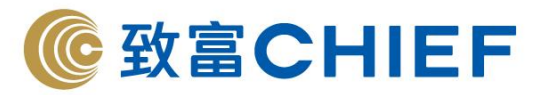

操作:「環球市場」→「買賣期權指示」→「買入期權指示/沽出期權指示」

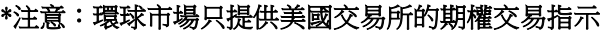

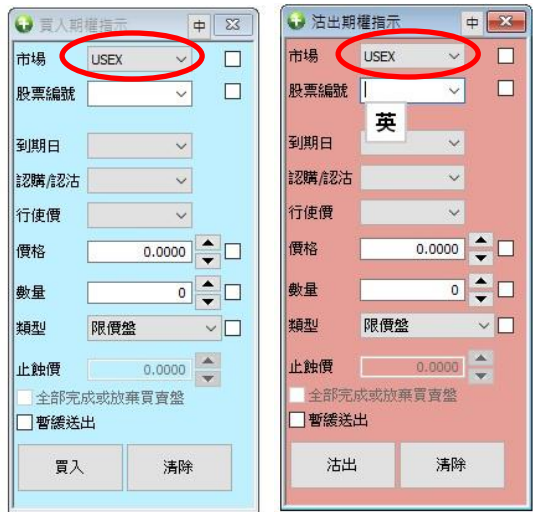

#### 美股交易須知

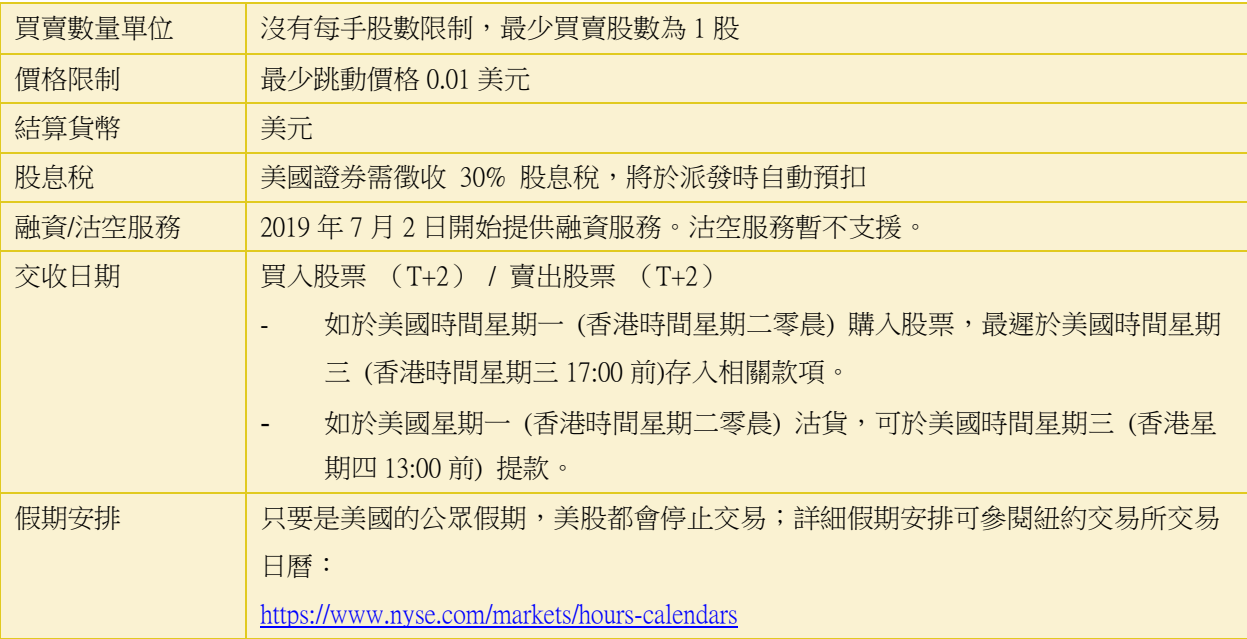

## 美國交易市場開放時間

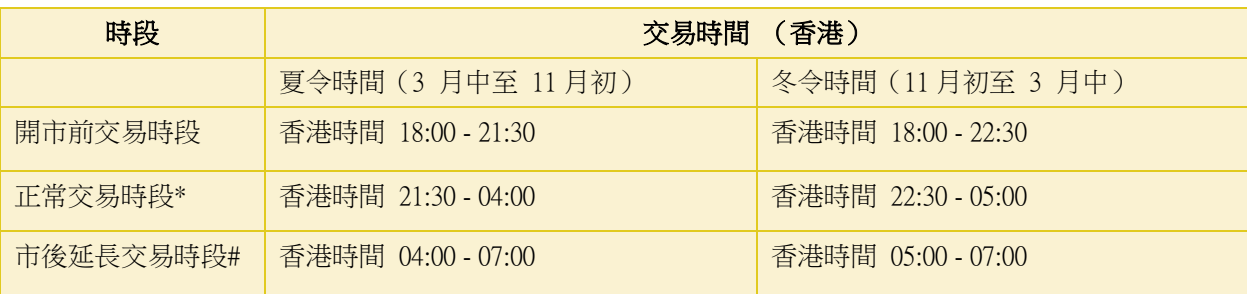

#### \* 美股交易期間不設中午休市。

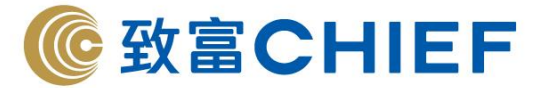

#### # 不設電話交易及支援服務。

客戶於交易系統選擇全時段即可於市前及市後延長時段交易。

## 新加坡股交易須知

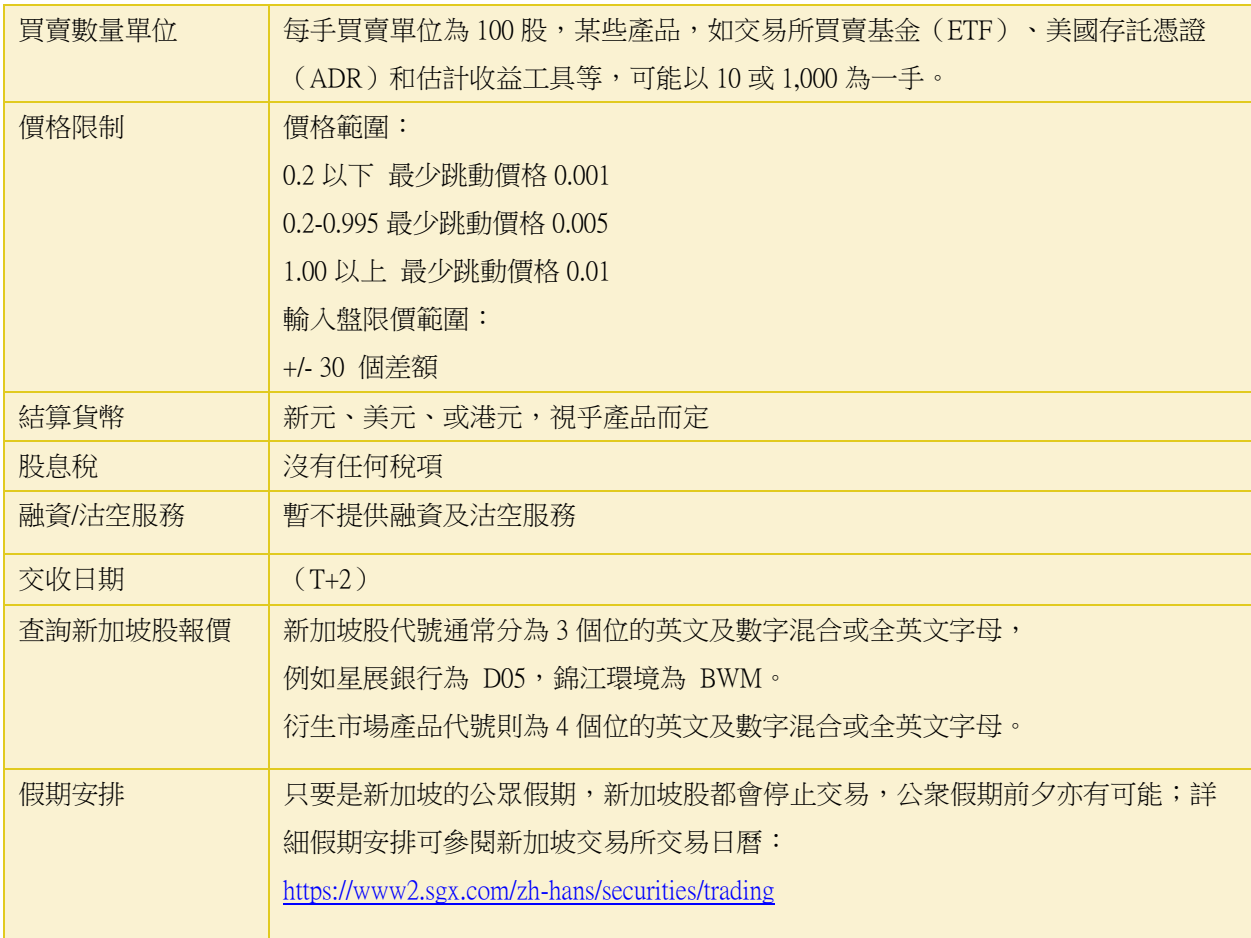

## 新加坡交易市場開放時間

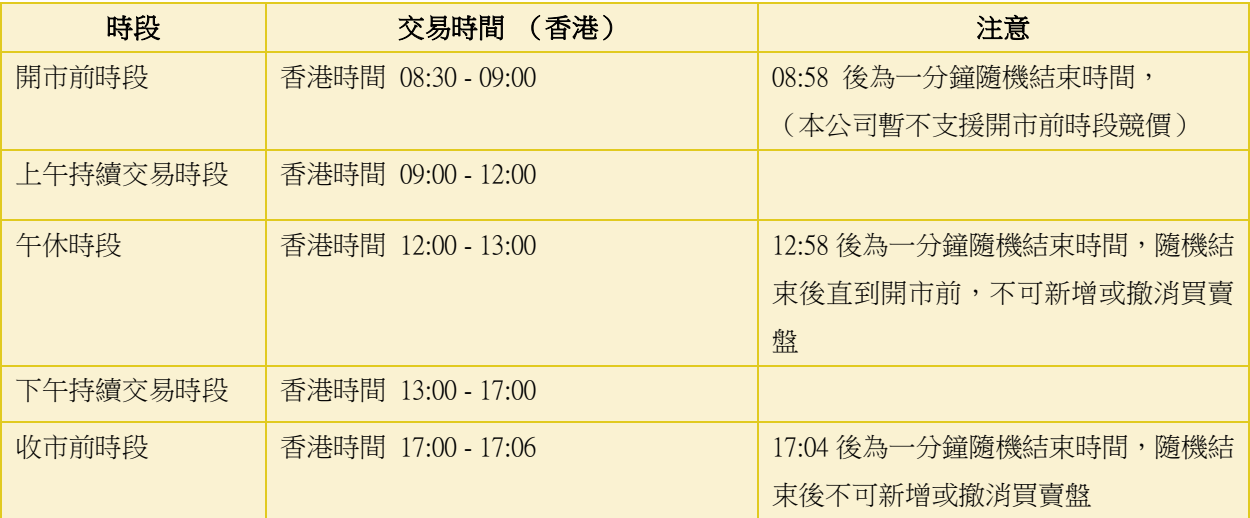

Last update:14/01/2021

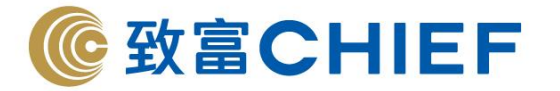

收市時間 | 香港時間 17:06

注意:新加坡股交易時間不分夏令及冬令時間

#### 帳戶資料

#### 顯示帳戶個人資料:

客戶可在系統更改結單發送方法、查閱電子結單、免手續費新股認購及財經資訊等。

#### 更改設定 :

更改客戶登入密碼、登入名稱、查看登入記錄及其他選項設定。

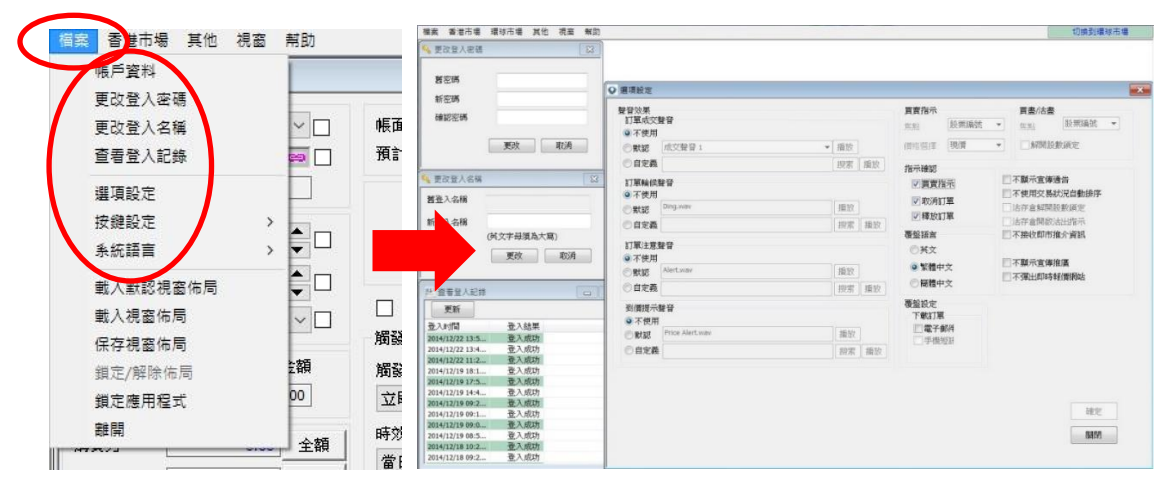

#### 快速鍵設定

客戶可自行設定快速鍵,以選擇合適的功能。

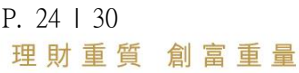

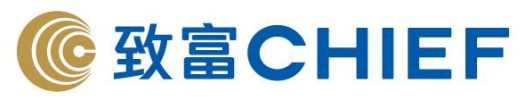

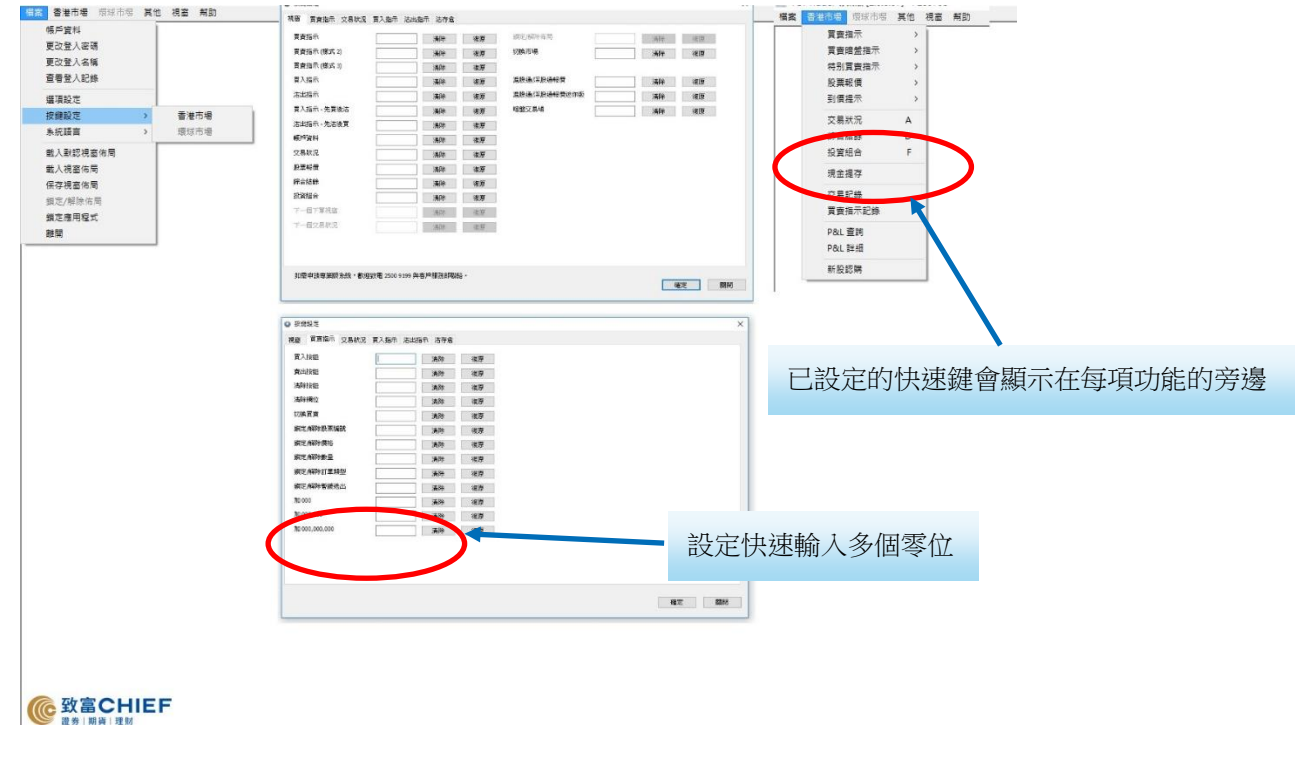

#### 現金提存

客戶可於交易系統輸入提款指示及於存款後輸入存款指示以作確認。 入數後,客戶可於 24 小時任何時間進入 Top Trader Professional 輸入提取/存入指示報數。 \*如過了截數時間(17:00)輸入指示,指示會在下一交易日被處理。

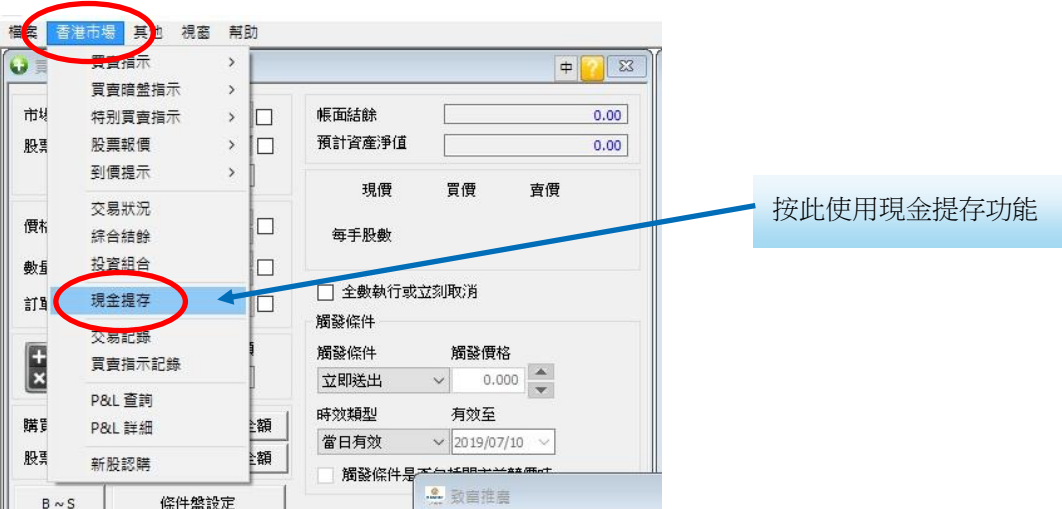

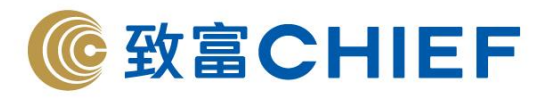

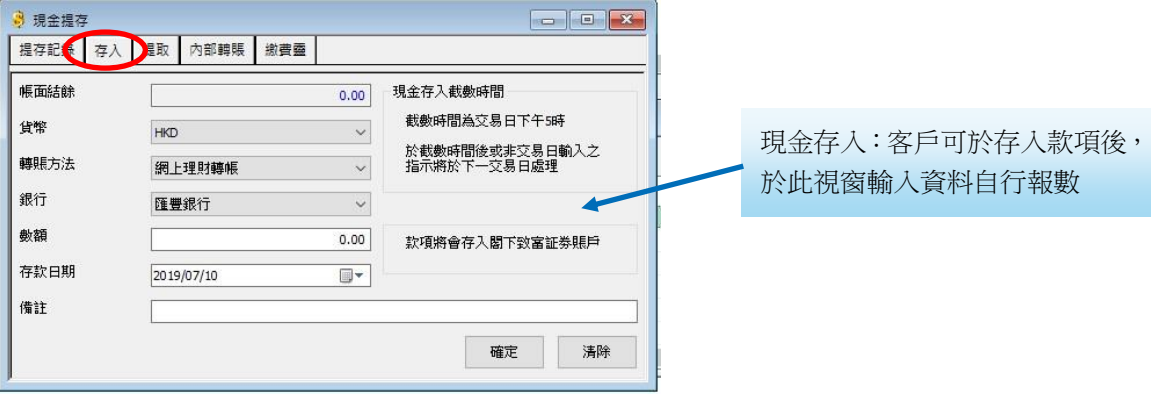

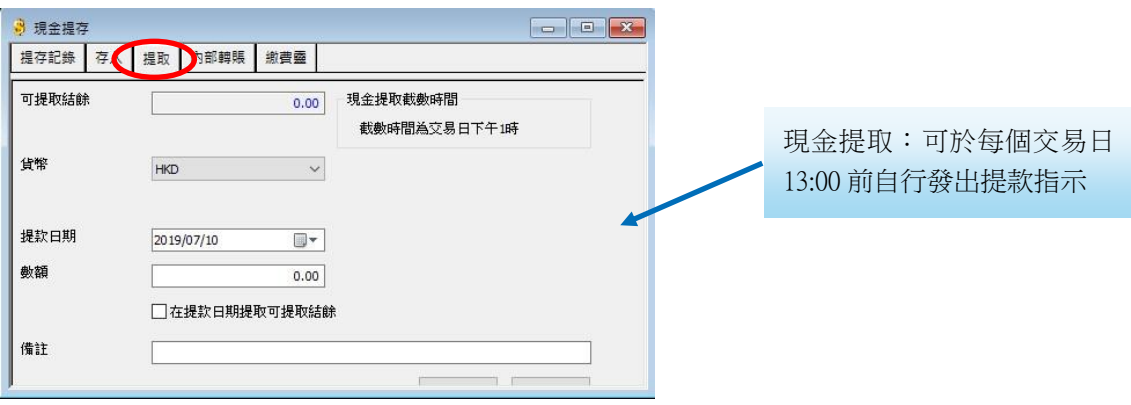

## 交易記錄

客戶可透過「交易記錄」翻查過去於不同市場的交易記錄。

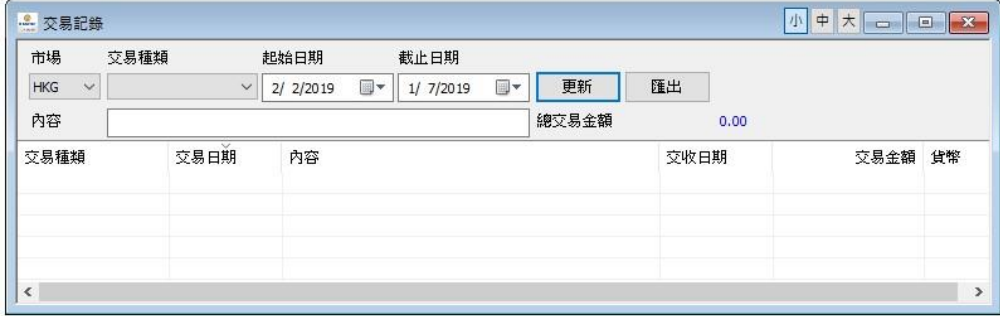

## 買賣指示記錄

客戶可透過「買賣指示記錄」翻查過去 7 天的交易指示紀錄。

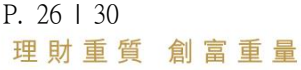

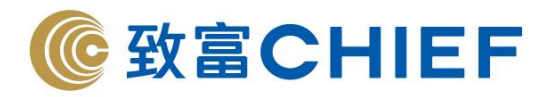

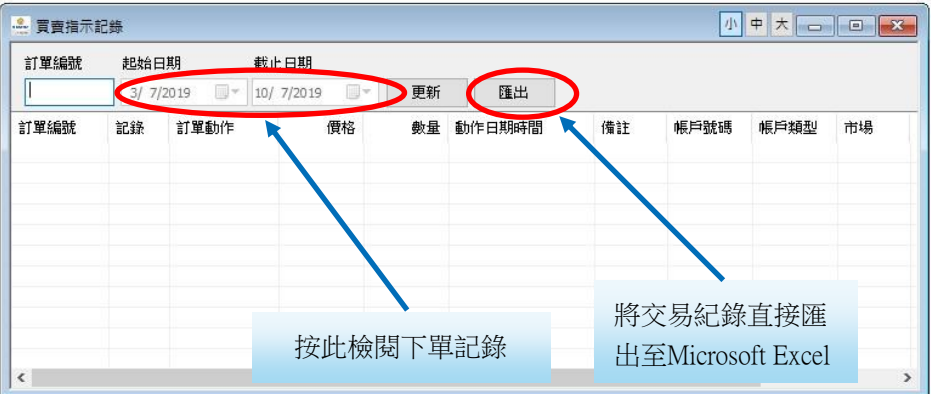

## 其他功能

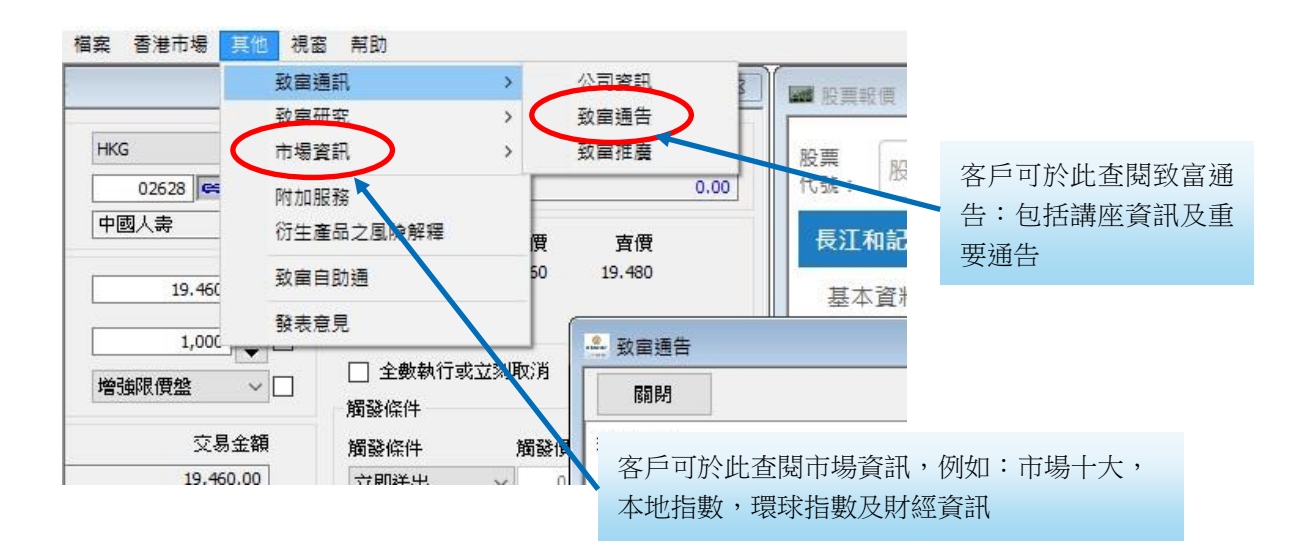

## 開通衍生產品交易功能

檔案 香港市場 環球市 等其他 2.窗 幫助 致富通訊 先按「其他」 致富研究  $\,$ 市場資訊  $\overline{\phantom{a}}$ 再按「衍生產品之風險解釋」附加眼致 衍生產品之風險解釋 致富自助通 發表意見

客戶可透過 Top Trader Professional 開通交易不同衍生產品的功能。

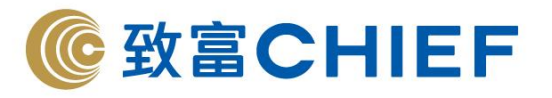

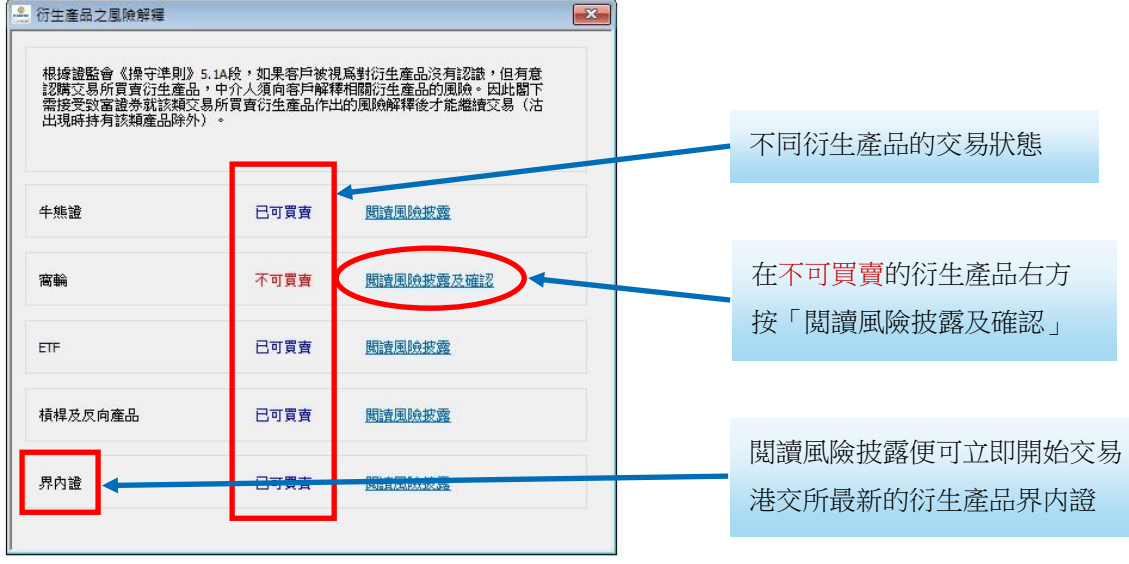

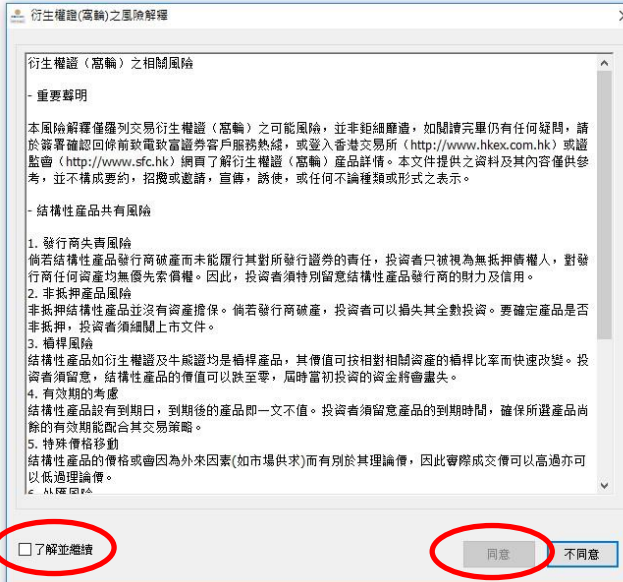

在閲讀完畢後,按「了解並繼續」「同意」 即可開啓該衍生產品的交易功能

## 致富自助通(網頁版)

客戶可透過 Top trader Professional 連接至致富自助通(網頁版)。致富「自助通」網上版 應用程式為客戶提供全面的線上客戶服務,簡潔易用,可處理帳戶管理及查閱有關致富 證券服務的重要資訊。客戶可享用之服務包括網上新股認購、查閱電子結單、帳戶總覽、 更改個人資料等資訊。

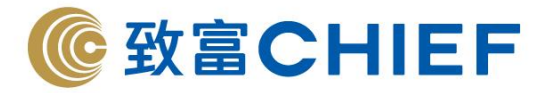

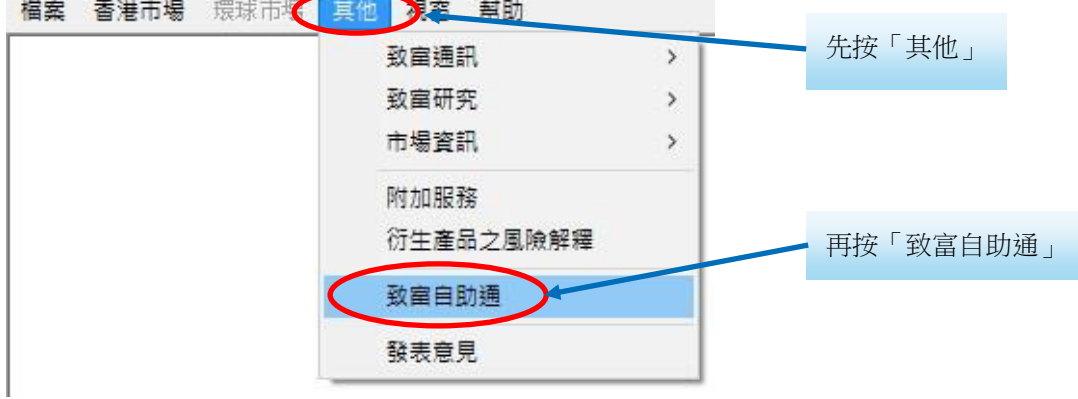

透過致富自助通,客戶可自行查看電子結單。

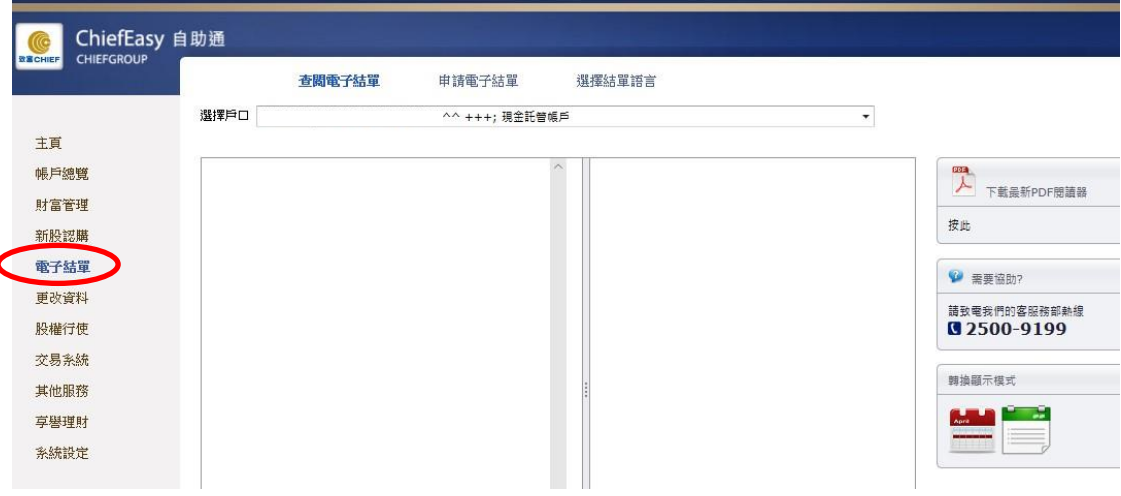

透過致富自助通,客戶可自行完成「投資風[險剖析」](https://chiefeasy.chiefgroup.com.hk/Wealth),讓我們瞭解客戶的需要。

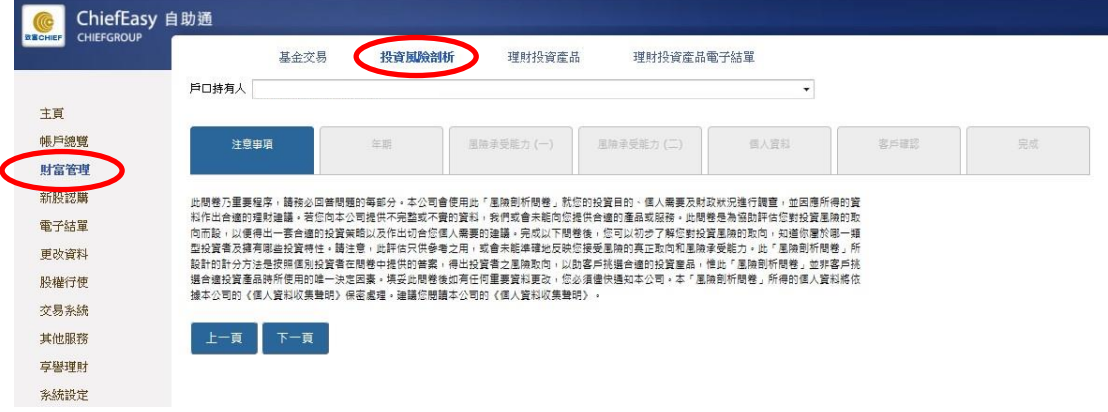

## 風險披露

投資者務須注意互聯網上的交易可能會出現傳送中斷、傳送停頓、因為互聯網交通繁忙而導致的傳送延誤的情況,或 因為互聯網屬公共設施,而可能出現傳送數據錯誤等情況。鑑於上述情況,透過互聯網傳送及接收的交易指示可能有 被延遲執行及/或不完整地執行及/或指示執行時之市場價格有別於指示發出時之價格之風險。本行應在合理情況下盡速 執行條件送出盤指示,惟指示可能因股價變動、市場成交量不足、系統故障及其他本行不可預計之情況而未能執行。

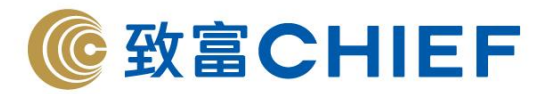

條件送出盤有可能完全成交,部份成交或完全未能成交。證券之成交價亦有機會較您輸入的價格一樣或較佳,但不會 差於您輸入的價格。客戶需確認自行承擔所有由下單指示所引起的風險。

致富證券的網站及/或網上交易平台提供連結的任何網站是僅為參閱之用,並未經致富證券審核。致富證券對與本網站 連結的任何網站上可供使用的內容或該等網站的結構並不負責。接達及使用任何該等網站的相關風險概由您自行承 擔,並須受適用於該等接達或使用的任何條款及條件規限。

如您從致富證券的網站及/或網上交易平台下載任何軟件,有關的風險概由您自行承擔。對於因您使用致富證券的網站 及/或網上交易平台包括下載軟件引致任何電腦病毒或類似破壞所導致的任何損失或損害,不論是如何造成,亦不論是 直接或間接造成的,致富證券、其資訊提供者及其特許人均不就此承擔法律責任或就此負責。

互聯網本身並不是一個完全安全可靠的網絡環境,您應使用可靠的電腦軟、硬件登入致富證券的網站及/或網上交易平 台,並確保您的帳戶號碼、密碼及其他資料的安全。

因您使用致富證券的網站及/或網上交易平台而直接或間接引致的任何損失或損害(包括特殊、附帶或相應的損失或損 害),不論是關於侵權、合同或其他方面的,包括由於(但不限於)致富證券的網站及/或網上交易平台或其內容的任 何的缺陷、誤差、錯失、錯誤或不準確之處,或由於致富證券的網站及/或網上交易平台或其任何部分或其任何內容無 法供使用,致富證券、其資訊提供者及其特許人均不就此負責。

致富證券保留隨時終止或修改致富證券的網站及/或網上交易平台提供之資料、產品或服務之權利,而毋須另行通知。

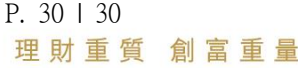